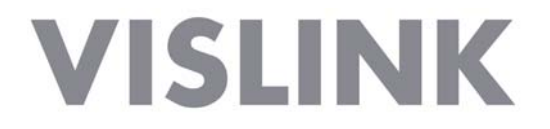

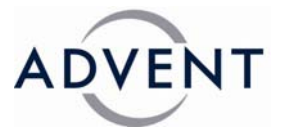

## *TECHNICAL OPERATION HANDBOOK*

*For* 

# *LYNX 5100 SATELLITE IRD*

## *HD / SD VIDEO RECEIVER-DECODER WITH IP STREAM INTERFACE*

The Document is supplied on the express terms that it is to be treated as confidential and that it may not be copied, used or disclosed to others for any purpose except as authorised by Advent Communications.

ADVENT COMMUNICATIONS Vislink House 27 Maylands Avenue Hemel Hempstead **Hertfordshire** HP2 7DE England

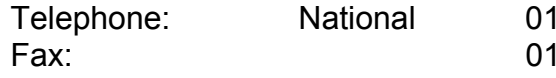

A42 431 300 Fax: 01442 431 301

24 Hour Support +44 (0) 1442 431 410 E-Mail customersupport@adventcomms.com

## <span id="page-1-0"></span>**FIRST AID**

#### **FIRST AID IN CASE OF ELECTRIC SHOCK**

DO NOT TOUCH THE VICTIM WITH YOUR BARE HANDS until the circuit is broken. SWITCH OFF. If this is not possible, PROTECT YOURSELF with DRY insulating material and pull the victim clear of the conductor.

If breathing has stopped, indicated by unconsciousness, lack of respiratory movements and a `blue` look to cheeks, lips, ears and nails, START RESUSCITATION AT ONCE.

> EMERGENCY RESUSCITATION - THE EXPIRED AIR METHOD *(Approved by the Royal Life Saving Society)*

- 1. If possible, lie the victim on his back with his head slightly higher than his feet. Clear the mouth and throat of any obvious obstruction.
- 2. Kneel on one side of the victim, level with his head. LIFT THE JAW AND TILT THE HEAD BACK AS FAR AS POSSIBLE (Figs. 1a and 1b)
- 3. One of the following may happen:
	- (a) breathing may begin and consciousness return.
	- (b) breathing may begin but consciousness NOT return. Turn the victim on his side and ensure that the airway is kept clear.
	- (c) breathing may return but be NOISY which means that the airway is not fully clear. Try to the clear the airway.
- 4. IF THERE IS NO SIGN OF BREATHING:
	- (a) Check that the head is still tilted back.
	- (b) Take a deep breath.
	- (c) Pinch the victim's nose and blow firmly into his mouth (Fig. 2). As you do the chest will RISE.
	- (d) Turn your head away and take another breath, watching for the chest to FALL (Fig. 3).
- 5. Start with four quick breaths and then continue with one breath every five seconds (i.e. 12 times a minute). This should be continued until the victim revives or a doctor certifies death.
- 6. As consciousness returns the victim will start to breathe on his own, and a `pink` colour replaces the `blue` look: this is the time to stop resuscitation Continue to hold his chin up and so keep the airway clear.
- 7. In the case of injuries to the mouth, it may be necessary to use mouth-to-nose resuscitation. Seal the victim's mouth with your cheek and blow firmly into his nose, proceeding as above.
- 8. In the case of severe facial injuries it may be necessary to do a manual method of artificial respiration (Silvester-Brosch or Holger Nielsen). Briefly, these methods apply compression to the ribcage with the victim lying on his back (S-B) or face down (H.N.) with associated movement of his arms up and out. The cycle of movement should take about five seconds, i.e. the normal breathing phase.

9. Whatever the method, it is ESSENTIAL to commence resuscitation WITHOUT DELAY and to send for medical assistance immediately.

#### TREATMENT FOR BURNS

If the victim is also suffering from burns, then, without hindrance to resuscitation, observe the following:

- (a) DO NOT ATTEMPT TO REMOVE CLOTHING ADHERING TO THE BURN.
- (b) If possible alleviate the pain from the burnt part by immersing in cold water.
- (c) If help as available or as soon as resuscitation is no longer required the wound should be covered with a DRY clean dressing.
- (d) Oil or grease in any form should not be applied.
- (e) If severely burnt, get the victim to hospital immediately.

*Further details of charts and books on emergency resuscitation may be obtained from:*  The Royal Life Saving Society, 14 Devonshire Street, Portland Place, London, W1N 2AT

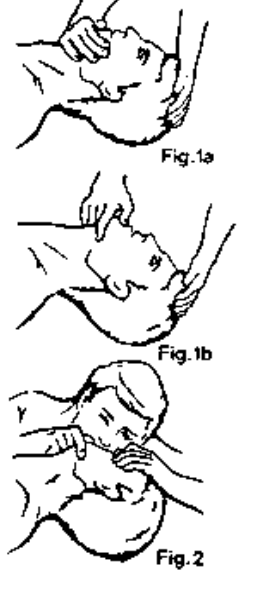

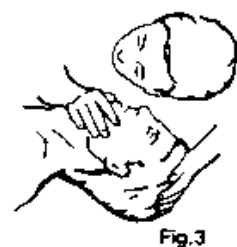

## <span id="page-2-0"></span>**EMC DECLARATION**

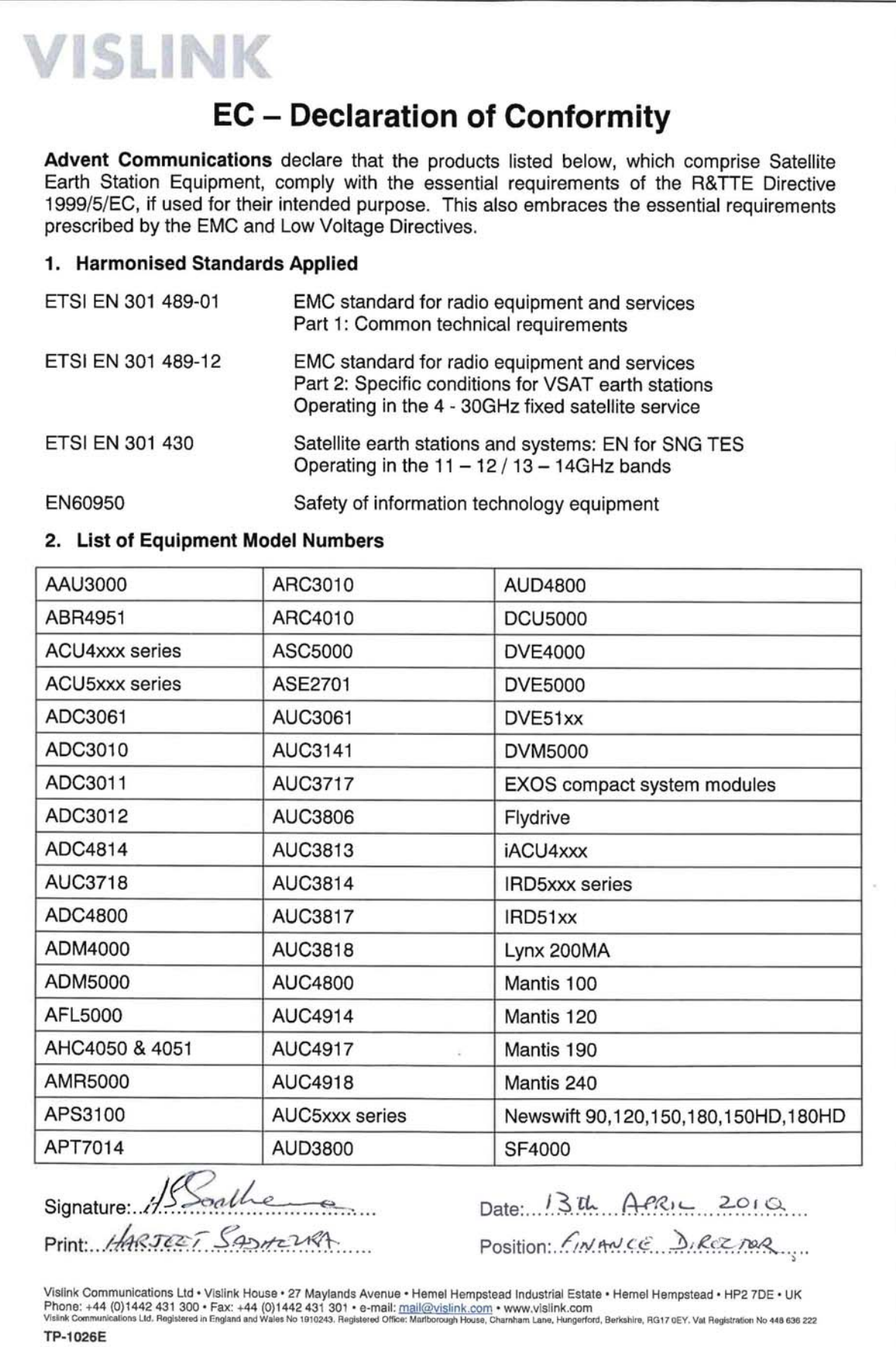

## <span id="page-3-0"></span>**1. Federal Communications Commission (FCC) Statement**

This equipment has been tested and found to comply with the limits for a Class B digital device, pursuant to part 15 of the FCC Rules. These limits are designed to provide reasonable protection against harmful interference in a residential installation. This equipment generates uses and can radiate radio frequency energy and, if not installed and used in accordance with the instructions, may cause harmful interference to radio communications. However, there is no guarantee that interference will not occur in a particular installation. If this equipment does cause harmful interference to radio or television reception, which can be determined by turning the equipment off and on, the user is encouraged to try to correct the interference by one or more of the following measures:

- Reorient or relocate the receiving antenna.
- Increase the separation between the equipment and receiver.
- Connect the equipment into an outlet on a circuit different from that to which the receiver is connected.
- Consult the dealer or an experienced radio/TV technician for help.

Properly shielded and grounded cables and connectors must be used to meet FCC emission limits. Advent Communication Ltd is not responsible for any radio or television interference caused by using other than recommended cables or connectors.

Unauthorized changes or modifications to the equipment could void the user's authority to operate the equipment.

These devices comply with part 15 of the FCC Rules. Operation is subject to the following two conditions: (1) These devices may not cause harmful interference, and (2) these devices must accept any interference received, including interference that may cause undesired operation.

This FCC Statement applies to these Advent Communications models:

LYNX 5100 SATELLITE IRD , ACU5100, LYNX DVE5100 EXCITER.

Pertinent testing documentation is available for verification.

## <span id="page-4-0"></span>**AMENDMENT RECORD SHEET**

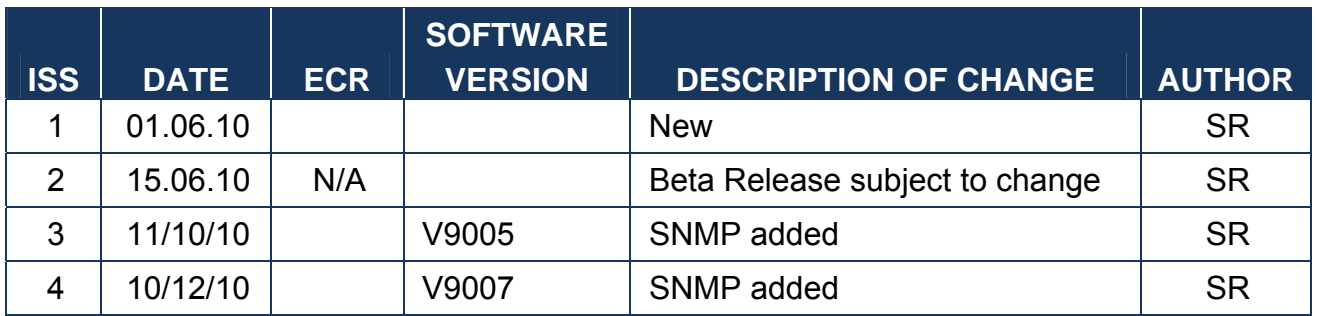

<span id="page-5-0"></span>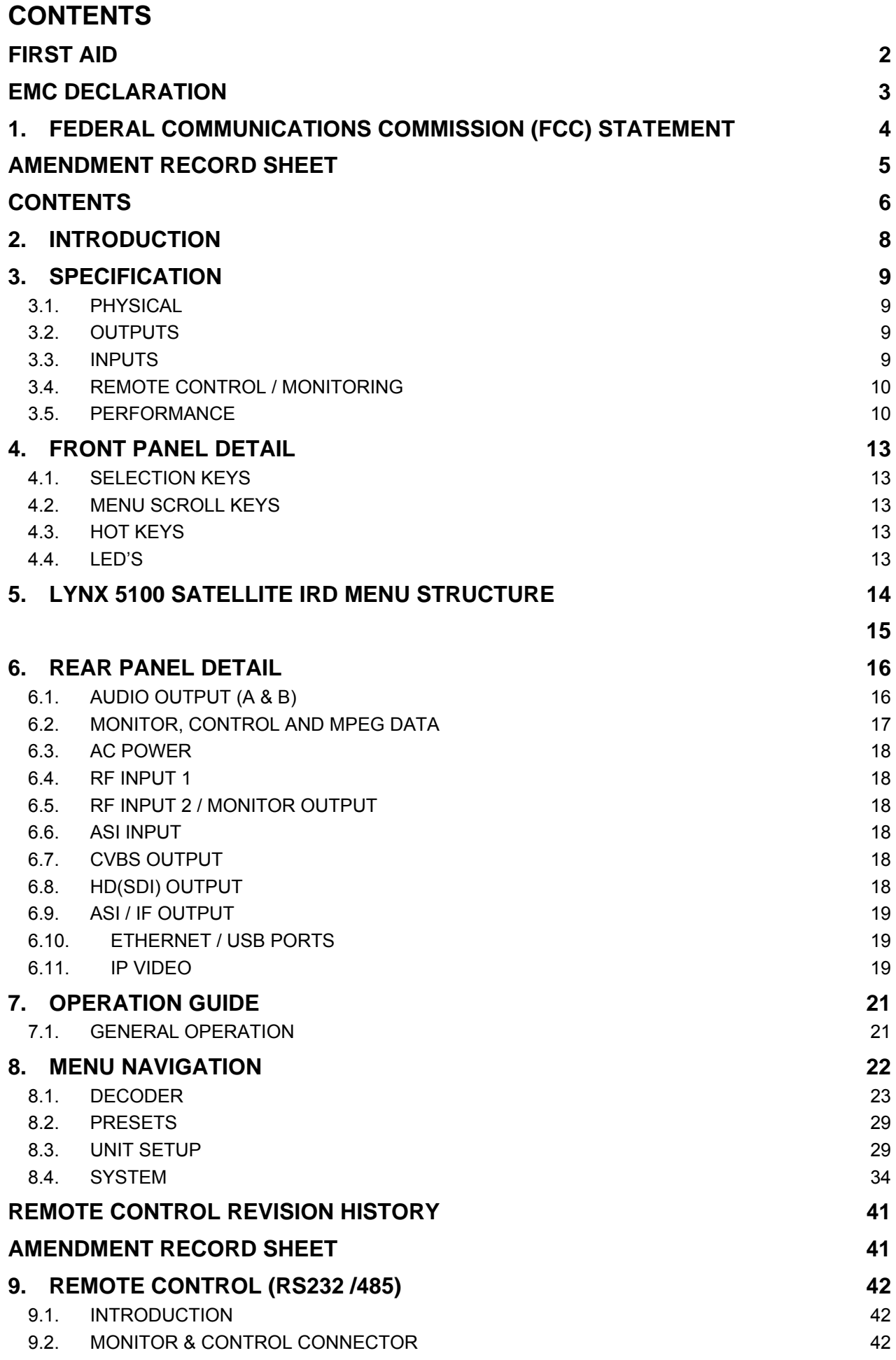

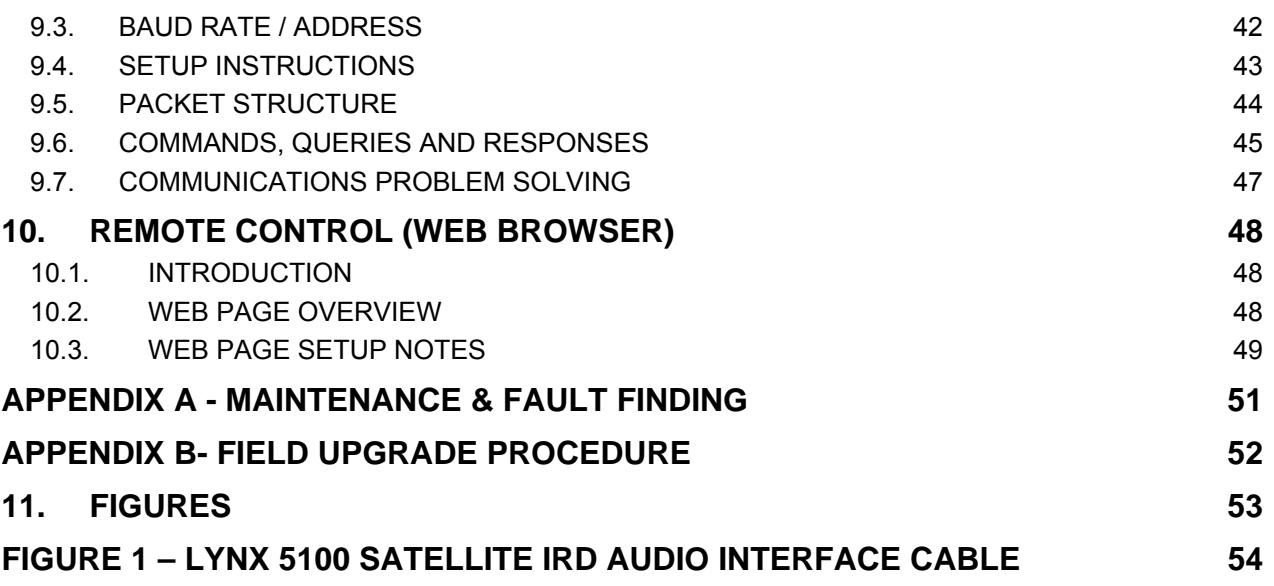

## <span id="page-7-0"></span>**2. INTRODUCTION**

The LYNX 5100 SATELLITE IRD is housed in a 1RU ½ width chassis, is a QPSK / 8PSK tuner -demodulator and MPEG2 HD / SD video - audio decoder.

The two inputs are tuneable at L-band from 950 to 2150MHz.

As a factory option the second RF input may be configured for 70MHz fixed frequency or a L-Band looped thru' monitor port.

The IRD provides QPSK DVB-S demodulation, from 1 to 45MS/s, and DVB-S2 from 1 – 30MS/s. All models provide PAL / NTSC analogue composite output and (HD)SDI output with embedded audio. Decoding is at 4:2:0 & 4:2:2 profiles, up to 55Mb/s with optional BISS 1 / E descrambling. An ASI output is provided from the demodulator input in addition to an ASI input to the decoder section.

The basic model provides PAL / NTSC analogue standard definition source decoding at 4:2:0 with 4 channels of analogue audio.

Options available can provide decoding at High Definition, 4:2:2, SDI video output with embedded audio, eight channel AES / EBU digital audio outputs, Dolby E pass-thru' and BISS conditional access.

HD signals are presented simultaneously as a 'down converted' composite signal.

The Lynx 5100 Satellite IRD contains all the original features of the IRD5000, with the addition of IP Video connectivity.

An additional Ethernet connector provides IP Video connectivity, with the flexibility to operate the encapsulation / de-encapsulation process with internal MPEG2 A/V decoding or, independently from the decoding process.

The IP streaming output can be sourced from the inbuilt demodulator or from an external ASI source; the output will be packetized ASI in an Ethernet format.

The IP streaming input (same connector that can be used as the output at the same time) can receive IP encapsulated ASI and convert back to ASI. This ASI can either be a source to the 'local' decoder.

Full remote control can be made either by RS232/485 or the in built Web Browser. A clear graphical 'routing' page on the in-built web-browser interface gives total control of all the possible combinations.

This manual provides information on the complete range available; note that not all options are fitted at time of manufacture, and may require a return to factory for future hardware up-grades. Firmware up-grades may be offered from time to time for the customer to download into the LYNX 5100 SATELLITE IRD to add additional features as they become available.

Due to continual design improvements some features described may be modified or added to. Contact factory, customer support or agent if any query arises.

## <span id="page-8-0"></span>**3. SPECIFICATION**

## **3.1. PHYSICAL**

Dimensions 1RU <sup>1/2</sup> width chassis x 350 mm deep Weight 1.7 Kg approx. Power connector 3 Pin IEC plug with dual fusing AC Supply  $\begin{array}{r} 4C \text{ Supply} \\ 90\text{-}264\text{V} \\ 90\text{-}264\text{V} \\ \text{for } 47 \text{ to } 63 \text{ Hz} \\ 63 \text{ Hz} \\ \text{for } 480^{\circ} \text{C} \\ \text{for } 63 \text{ Hz} \end{array}$ Humidity 90% max non condensing RS232/485, Status 15Way D-type Female Ethernet control RJ45 USB Ports Type A Video, ASI connections BNC 75R L-Band (70MHz option) RF inputs (2) Audio outputs 15way D-Type Male (breakout to 4 x XLR Male

## **3.2. OUTPUTS**

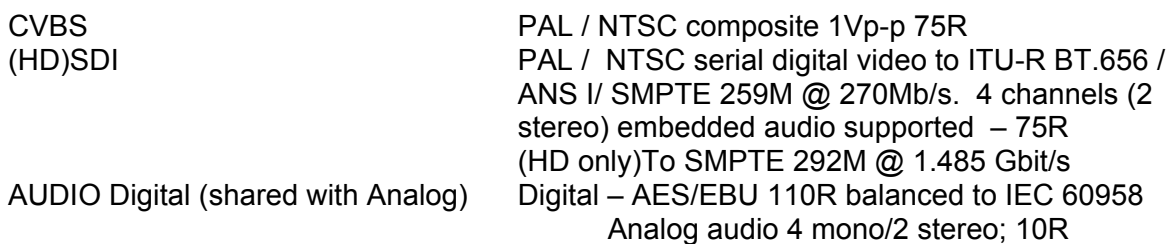

N-Type 50R

0 to +50°C operating  $-20$  to +80°C storage

provided) Spares part number 036-4760

IP Streaming 100/1000BaseT Ethernet 802.6 Ethernet, ARP, IPv4, RTP/UDP 700Mbit/s usable Ethernet Supports ProMPEG FEC CoP3 'Forward Error Correction' (Columns and Rows) IEEE 802.Q VLAN Tagging ASI from demodulator 75R, to ISO/IEC 13818-2 188bytes constant rate. DC on L-band 0V/13V/17V @ 1A max.

## **3.3. INPUTS**

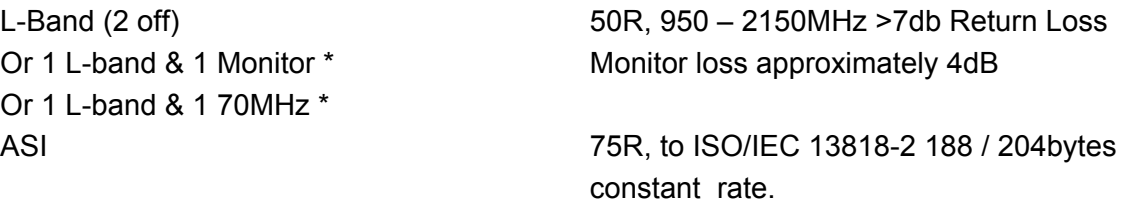

\* Factory hardware configuration

## <span id="page-9-0"></span>**3.4. REMOTE CONTROL / MONITORING**

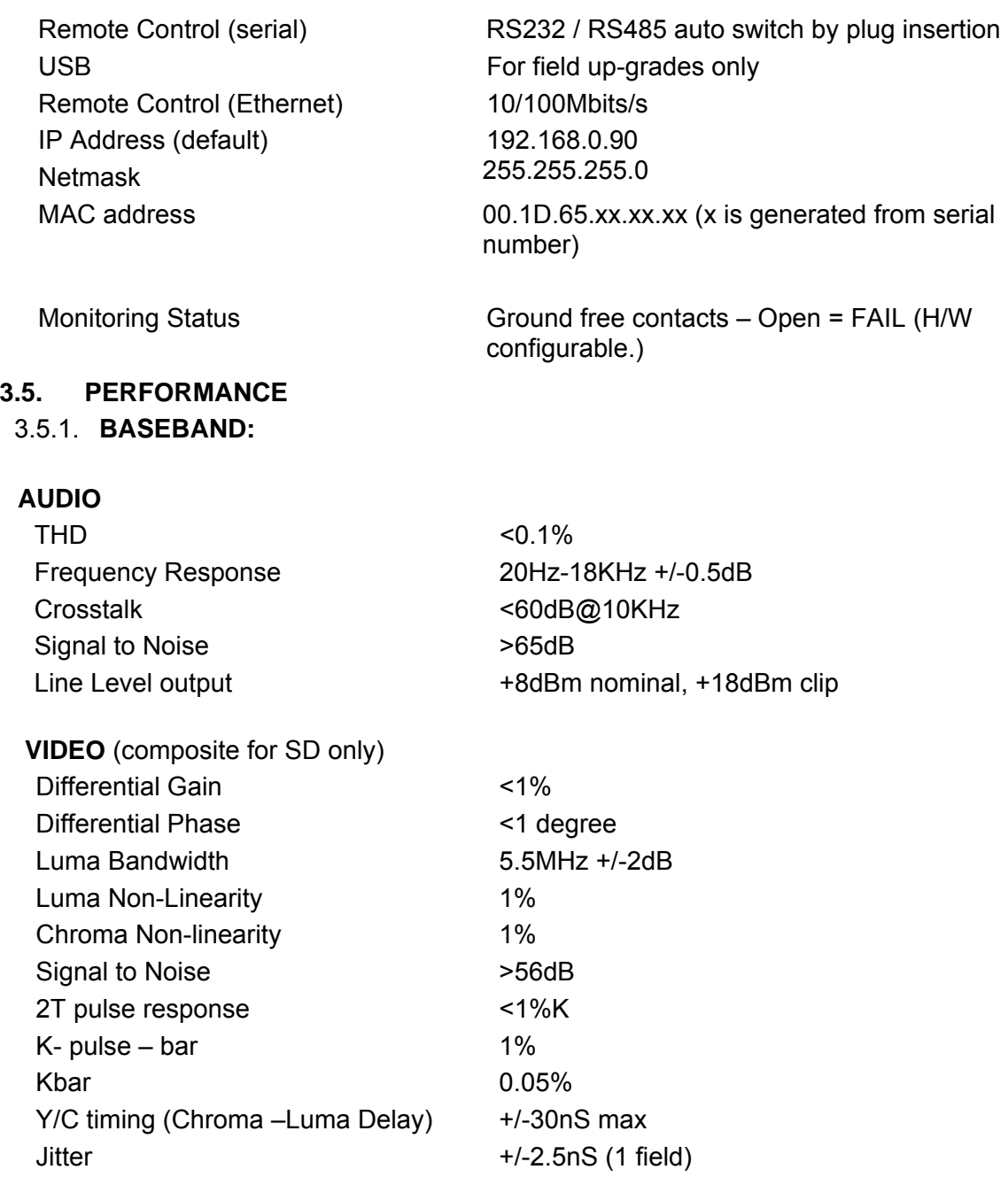

## 3.5.2. **A/V DECODING:**

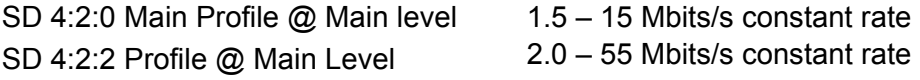

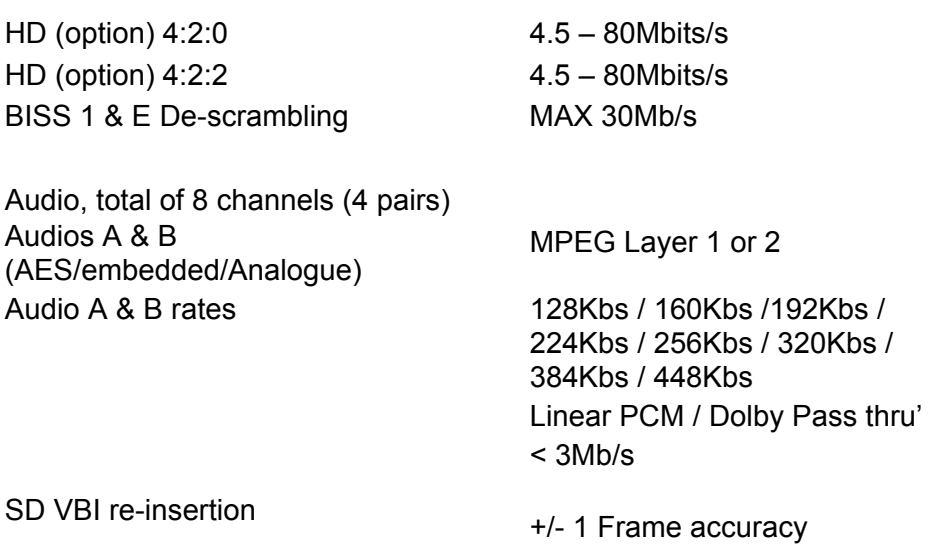

#### 3.5.3. **VIDEO FORMATS:**

The following video formats are supported.

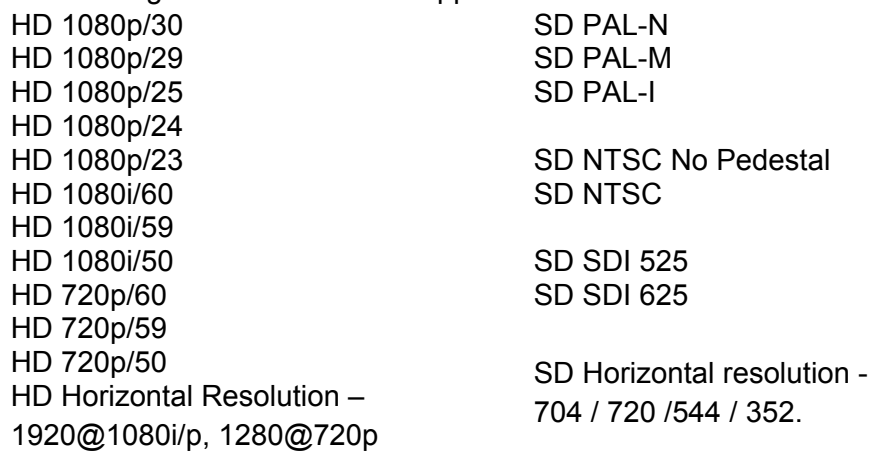

Vertical resolution (lines) – NTSC 480, PAL 576.

## 3.5.4. **RF:**

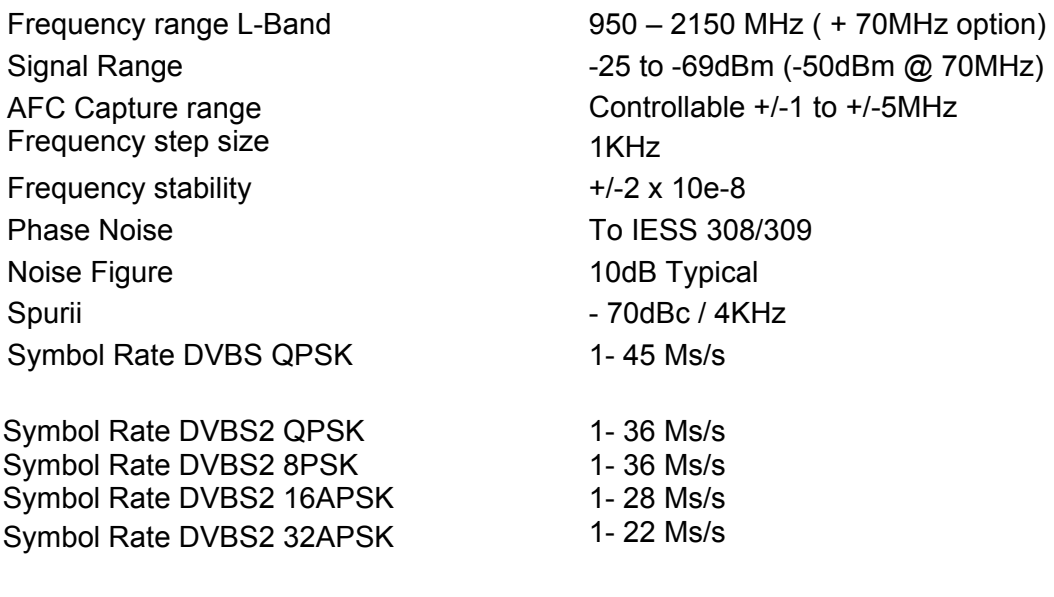

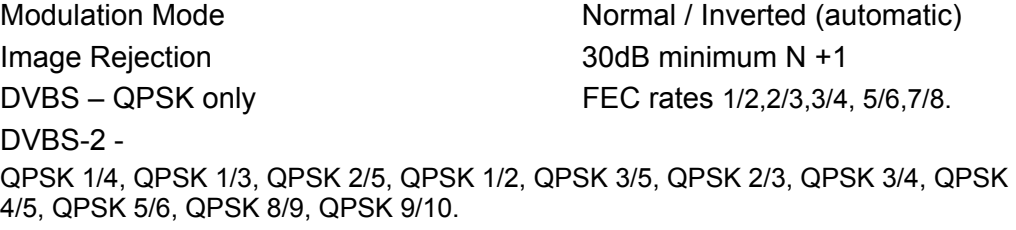

8PSK 3/5, 8PSK 2/3, 8PSK 3/4, 8PSK 5/6, 8PSK 8/9, 8PSK 9/10.

## <span id="page-12-0"></span>**4. FRONT PANEL DETAIL**

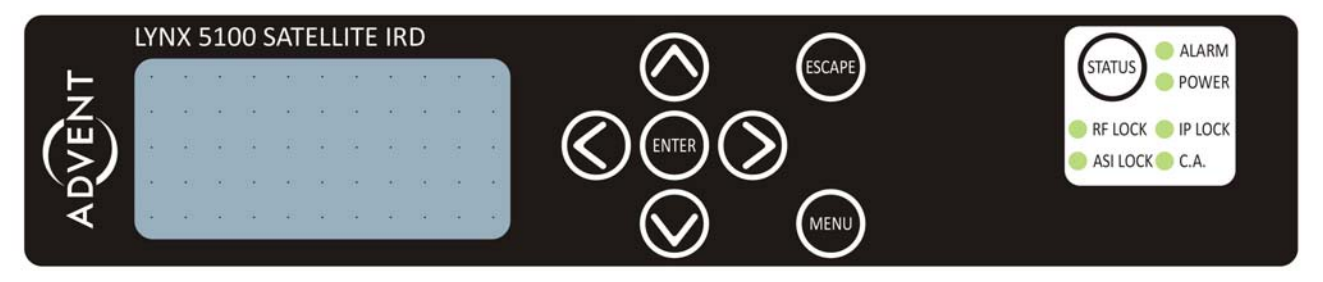

### **4.1. SELECTION KEYS**

The <**MENU**> key allows rapid entry to main operating menu screen.

Pressing while in main screen returns to top of previous menu tree accessed.

The <**ESCAPE**> key acts like the UP ARROW key when navigating around the menus, taking the user up a level at each press. Additionally allows ESCAPE from an entry operation without committing to the value being adjusted.

### **4.2. MENU SCROLL KEYS**

**UP / DOWN, LEFT / RIGHT** arrow keys select an option displayed in the window and navigate around the menu tree.

The <**ENTER**> key initially selects an option or a choice of selection; by using the **UP / DOWN, LEFT / RIGHT** arrow keys to change the parameter, pressing <**ENTER**> key commits the change. Pressing <**ESCAPE**> will abort the change.

The upper line, in smaller font, of the LCD shows the parameters available by means of a 'prompt', access to the next menu level, or a summary of the status of the menu option.

#### **4.3. HOT KEYS**

**STATUS** key – Pressing this key brings the user directly to show the ALARMS menu screen.

#### **4.4. LED'S**

**ALARM** – This red LED illuminates when an internal error has occurred. The type of error is listed under the FAULT menu option.

Causes for a fault to be indicated are:

- 1. Secondary alarm summary
- 2. Clock error
- 3. Over Temperature
- 4. Reserved
- 5. Reserved
- 6. Decoder fault
- 7. Reserved
- 8. Tuner Fault
- 9. Fan 1 Stopped
- 10. Fan 2 Stopped
- 11. Video Lock
- 12. Audio A lock
- 13. Audio B lock

**POWER**- Green LED when illuminated indicates power is applied to the unit.

#### **5.LYNX 5100 SATELLITE IRD MENU STRUCTURE**

<span id="page-13-0"></span>Note Some menus dynamically change depending on the mode of operation.

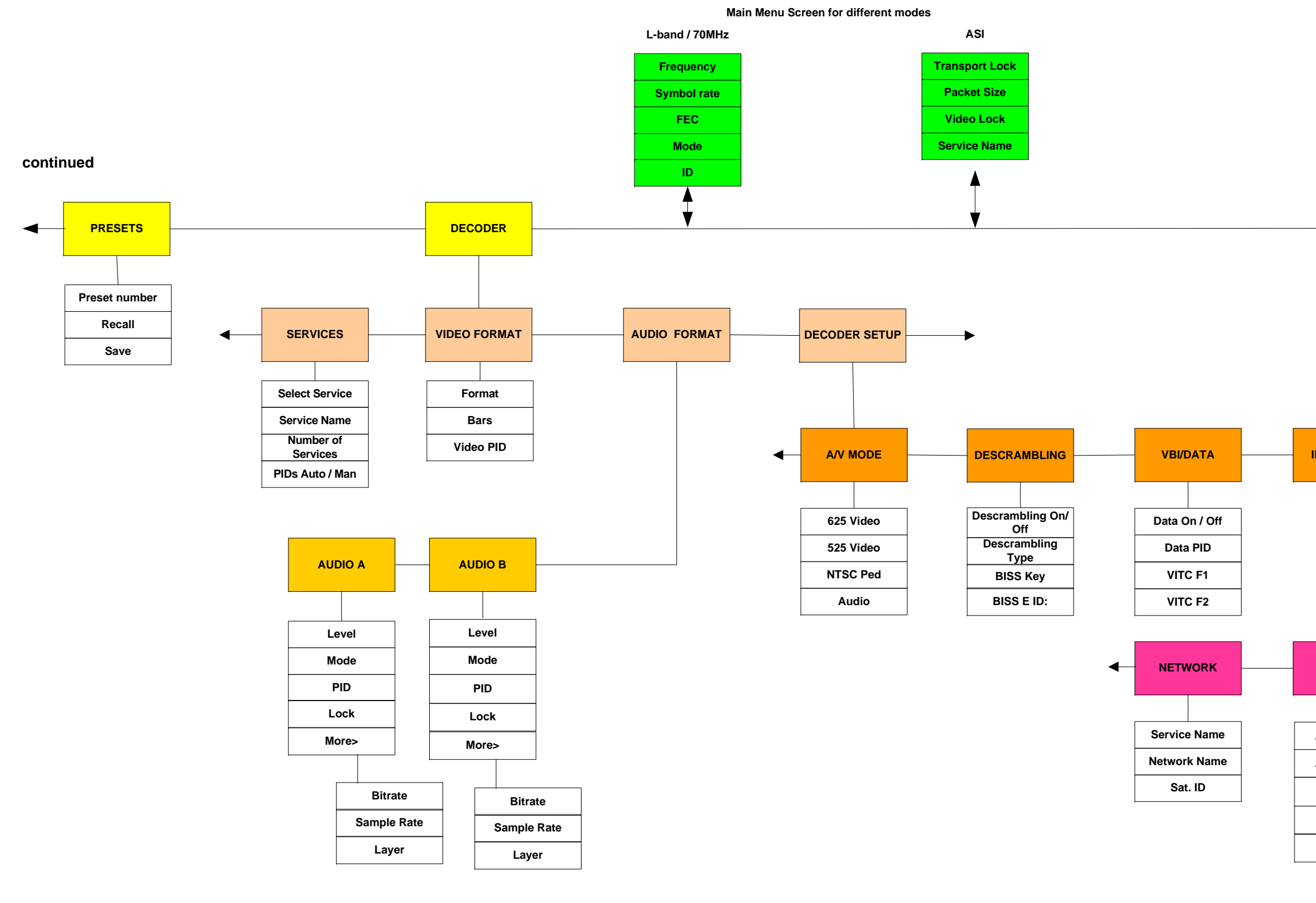

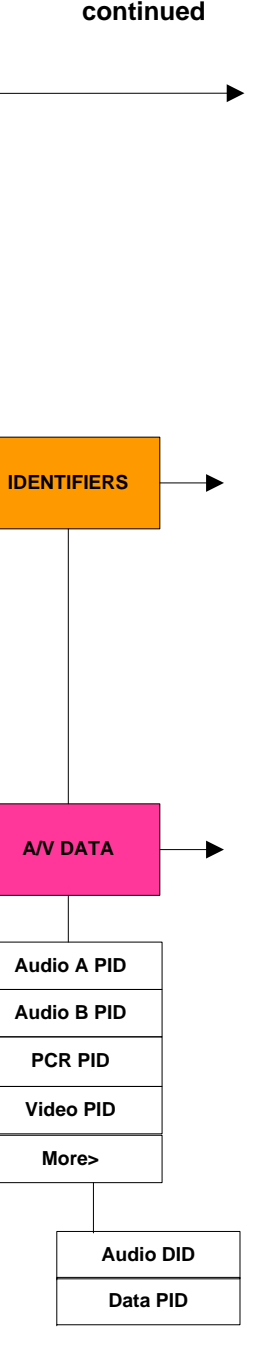

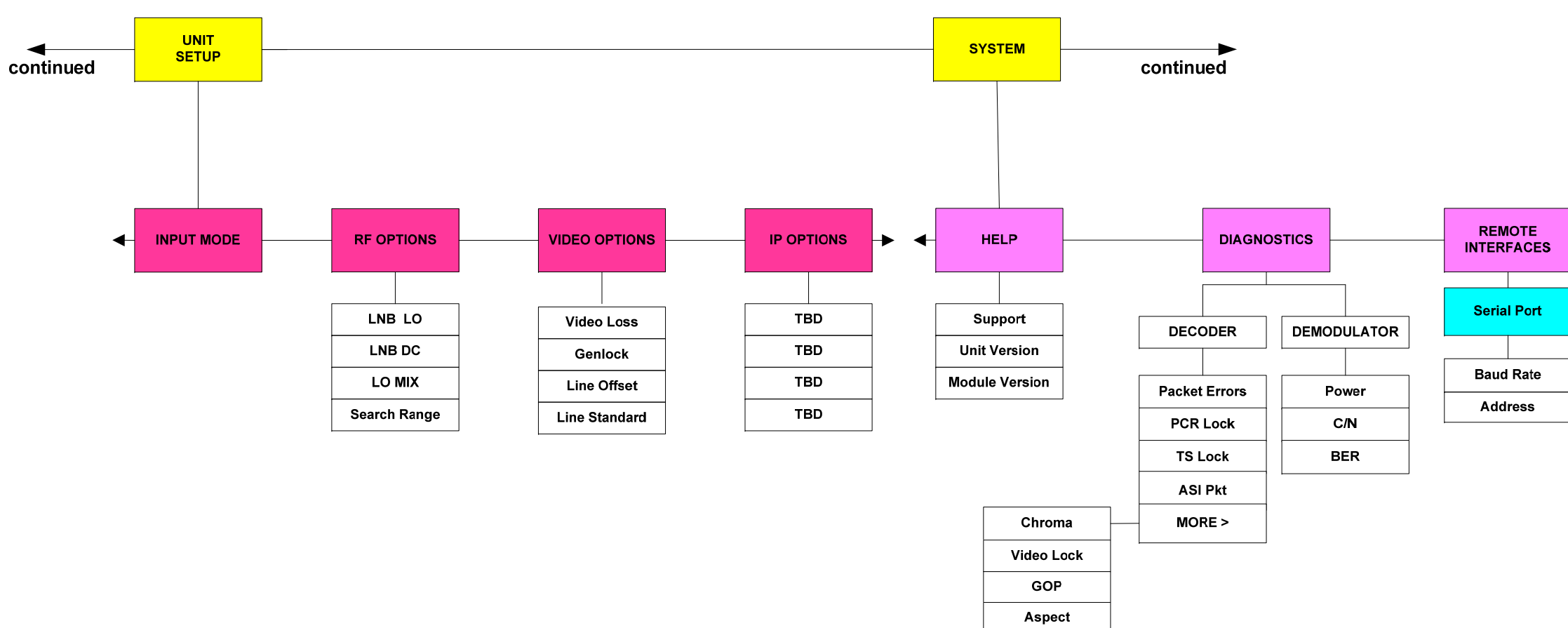

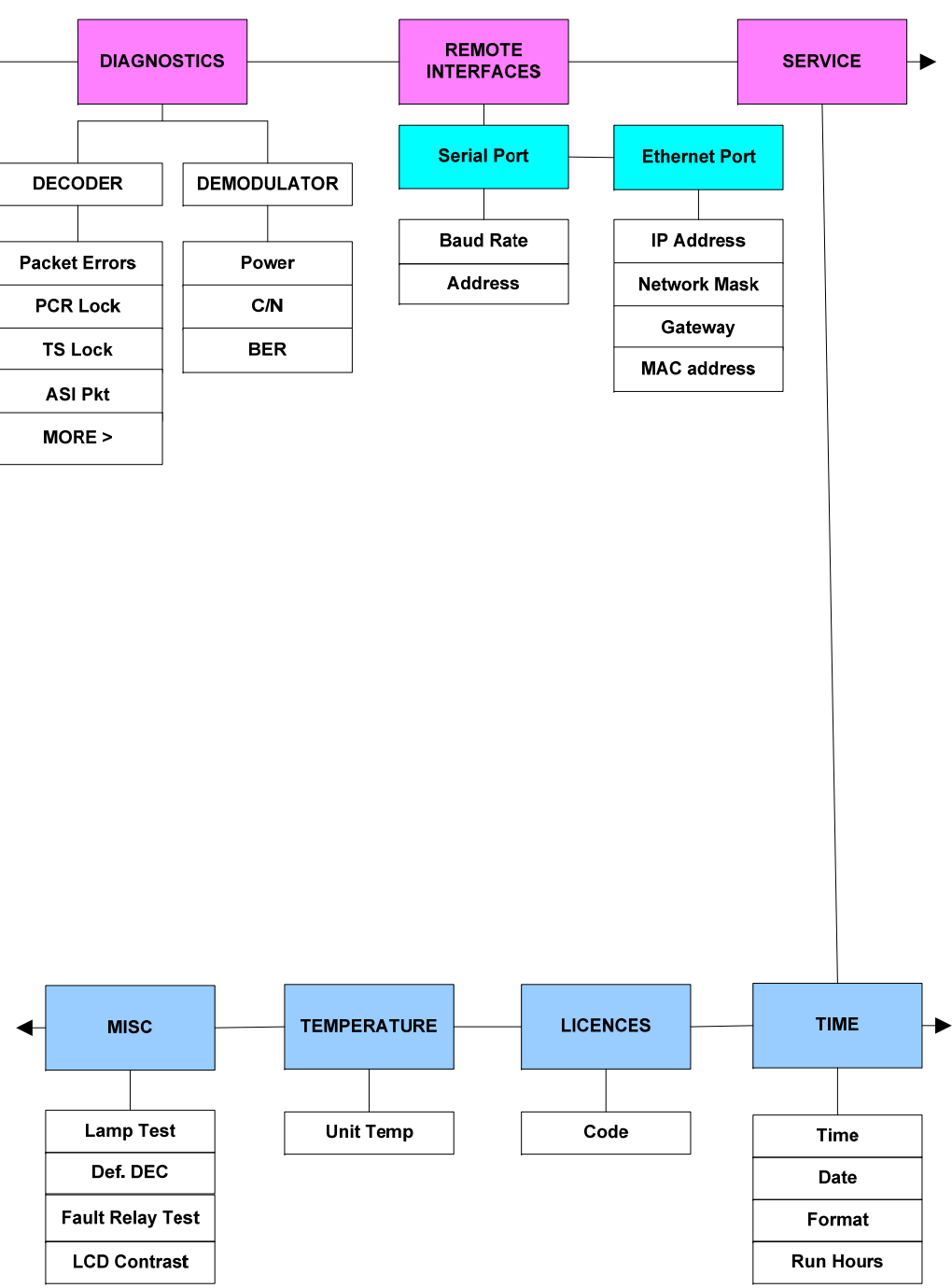

<span id="page-14-0"></span>Note Some menus dynamically change<br>depending on the mode of<br>operation.

## <span id="page-15-0"></span>**6. REAR PANEL DETAIL**

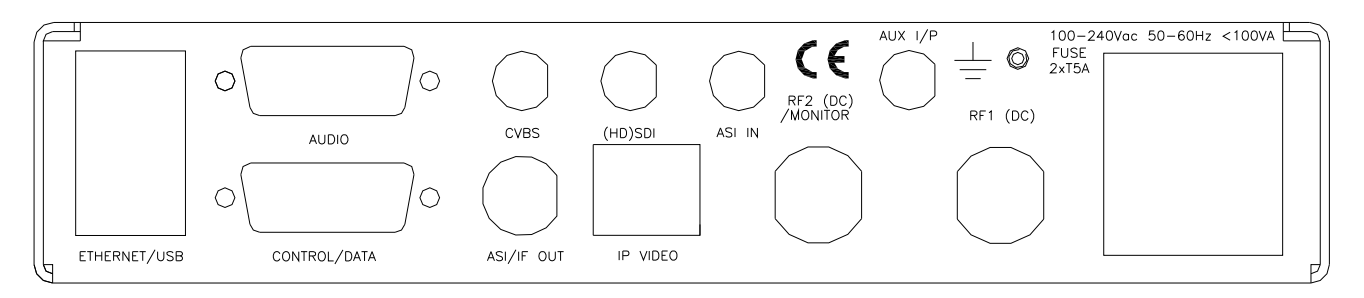

!*CAUTION: the side ventilation grilles must be kept clear to allow adequate airflow.*

## **6.1. AUDIO OUTPUT (A & B)**

Four channels of analogue or digital AES / EBU are via a 15 way D male connector; pin definitions are given here:

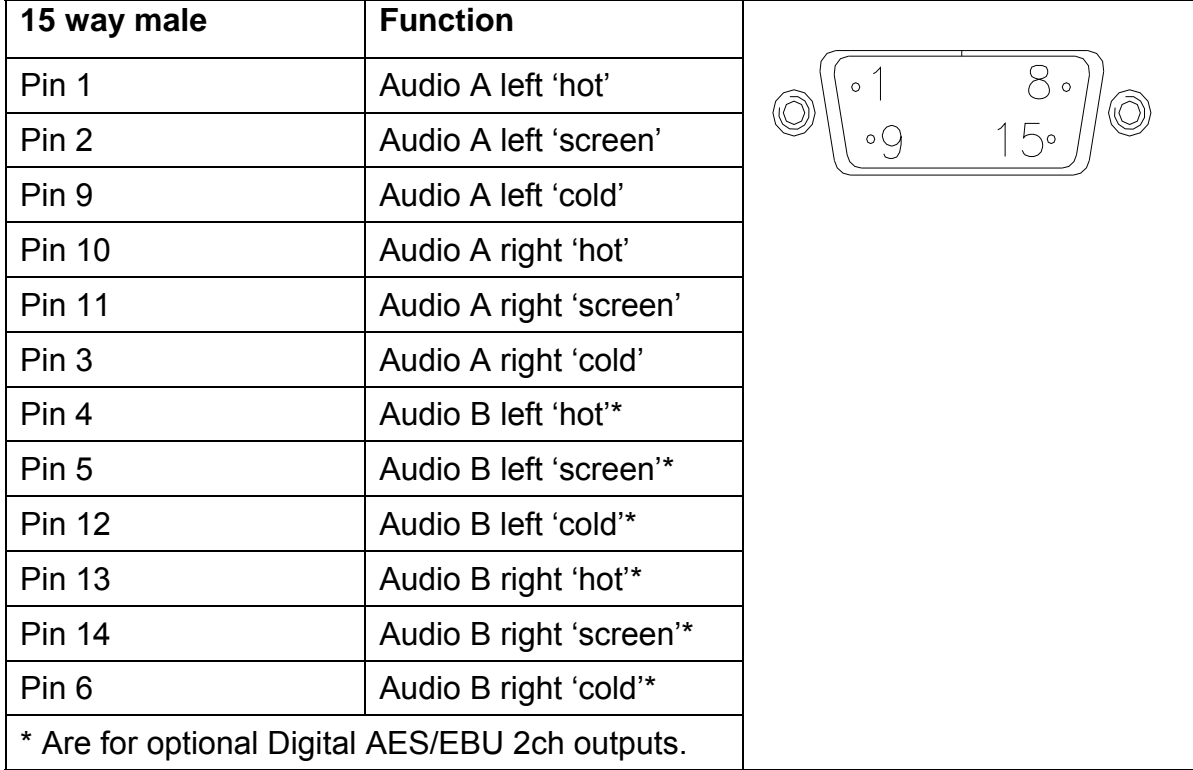

## <span id="page-16-0"></span>**6.2. MONITOR, CONTROL AND MPEG DATA**

This connection is via a female 15way D connector, labelled at rear panel as CONTROL/DATA.

The pin assignments are defined below and are divided into separate functions for clarity but all share the same connector.

15W D-female pin definition:

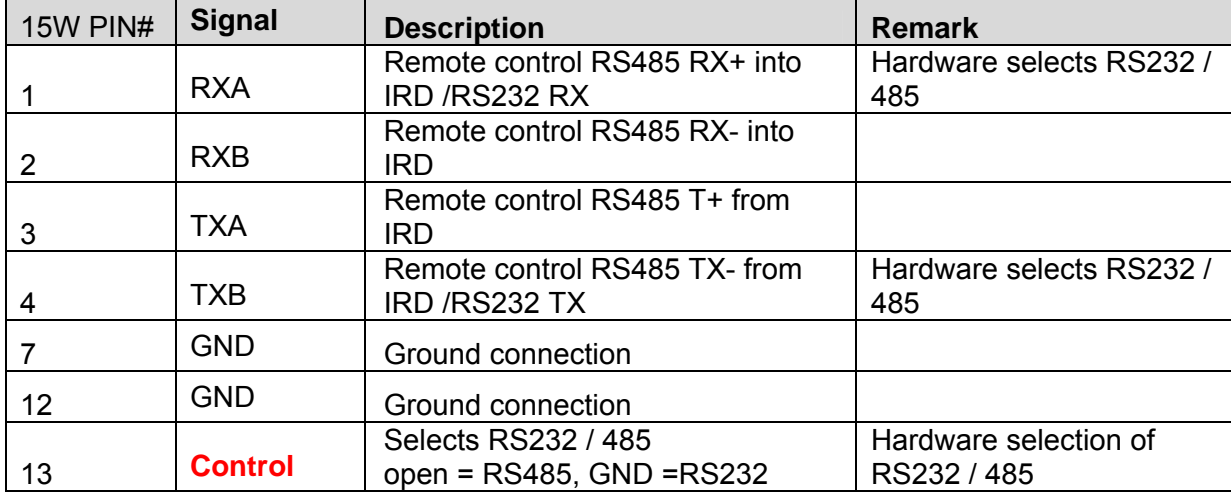

### **MPEG DATA OUTPUT:**

Wayside Data may be recovered from the MPEG stream at 9K6, 19K2 or 38K4 baud. See menu structure for controlling this data.

The format is in RS232 using the pins defined below.

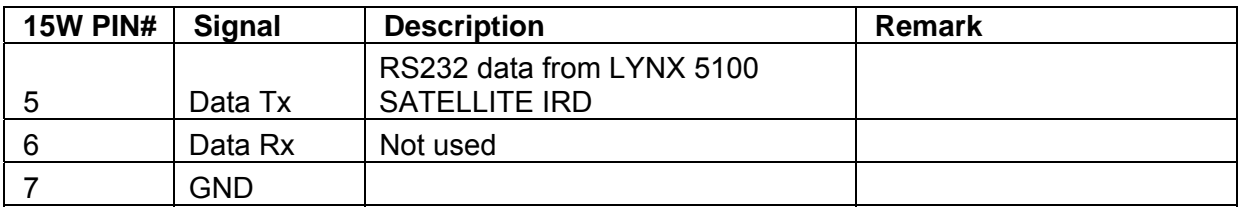

## **STATUS RELAY:**

A single pair of ground free relay contacts are provide to give a "summary alarm" status of the LYNX 5100 SATELLITE IRD . Normally this is configured at the factory for an "open circuit" indicating a fail. This configuration may be reversed by the use of internal 'status' link on the control PCB. If the LYNX 5100 SATELLITE IRD looses power or has a "major" alarm, the relay contacts will open.

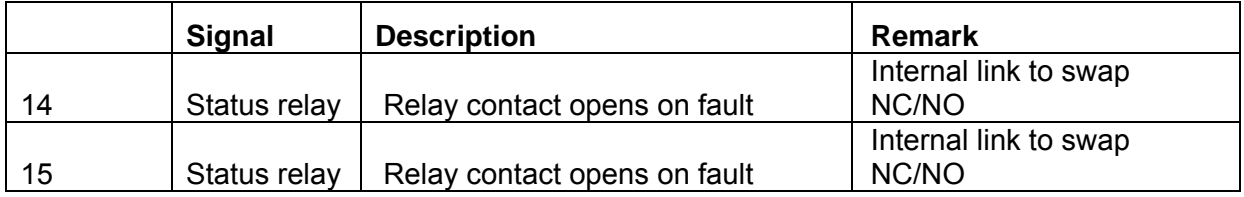

### <span id="page-17-0"></span>**6.3. AC POWER**

Power in the range 90 – 264Vac is connected by means of a 3-pin IEC connector at the rear panel.

Live & Neutral conductor fusing is employed.

The two fuses integrated into the IEC connector should be ceramic at **T5A** rating each. The total power consumption is typically less than 60watts.

*NOTE:* A separate EMC earth should be connected to the earth point provided.

### **6.4. RF INPUT 1**

This 50R N-type connector provides the prime RF input at L-band. Frequency range 950 – 2150MHz, -25 to -69dBm.

**CAUTION:** This connector can have DC present

## **6.5. RF INPUT 2 / MONITOR OUTPUT**

Hardware configured at factory -

When hardware configured as an input, this 50R N-type connector provides the secondary RF input at L-band.

Frequency range 950 – 2150MHz, -25 to -69dBm.

When configured as a monitor output, this connector is provided to connect to further L-band equipment. Through loss is approximately 6dB.

An alternate factory fitted option configures this input as a fixed 70MHz input. **NOTE:**

No DC is present at this connector when in 'monitor' or 70MHz configurations.

#### **6.6. ASI INPUT**

This 75R BNC enables an external ASI stream to be sent to the decoder section of the IRD for decoding into audio/video.

### **6.7. CVBS OUTPUT**

This 75R BNC is the analogue video output.

PAL and NTSC formats are supported, in SD.

This is also a down converted HD output when in HD mode. Note the 'Line Standard' has to be set manually from the A/V options menu.

#### **6.8. HD(SDI) OUTPUT**

This 75R BNC is the output connector for serial digital video, conforming to ITU-R BT656 or ANSI/SMPTE 259M level C @ 270Mb/s for SD.

PAL and NTSC formats are supported, and can contain 4 channels (2 stereo) of embedded audio. For HD the connector carries HDSDI to SMPTE 292M @ 1.485 Gbit/s.

## <span id="page-18-0"></span>**6.9. ASI / IF OUTPUT**

Labelled ASI / IF OUT

This 75R BNC is used to provide an ASI stream, directly from the demodulator. This is not a loop-thru' from the ASI input.

Note reference to 'IF' is not applicable to this IRD.

#### **6.10. ETHERNET / USB PORTS**

The Ethernet port is used for remote control of the LYNX 5100 SATELLITE IRD , by means of integrated Web browser or SNMP\*.

\*For further information please contact Advent Communications for availability.

The USB ports are provided to enable the LYNX 5100 SATELLITE IRD to have any of the internal programmable parts up-graded in the field.

See Appendix for up-grade procedure.

Software up-grade files can be sent to customers for transfer onto a USB memory device. Inserting the USB device into the rear and then powering the unit will cause the unit to automatically down load from the memory device.

Notes: combined MP3 player-memory sticks are not compatible with the LYNX 5100 SATELLITE IRD .

Ensure only one up-grade version is present on the USB stick.

For further information or assistance please contact Advent Communications customer service dept.

### **6.11. IP VIDEO**

This Ethernet port is used for "IP encapsulated" ASI transport streams. The port is compatible with 10/100/1000Base-T Ethernet.

#### **ASI to IP Video**

It is possible to output over Ethernet, 2 ASI's encapsulated in IP; these are controlled by the "ASI to IP channel 1" and "ASI to IP channel 2" menus.

The source of the ASI, to be encapsulated, is defined by menu option "ASI SRC".

This can be either from, the external ASI connector "EXT ASI", the output of the internal encoder "Demodulator" or "OFF".

Each channel needs to have a destination 'address' defined to state where the Ethernet packets are to be directed – this is entered at "DEST IP".

The destination addresses may be same, pointing to the same physical IP receiver, but if the two channels are in use, the "PORT" numbers must be different.

In this case, the IP receiver must be set to receive one or the other ports.

NOTE the PORT address + 2 is used by the error correction function so for example if the port is set to 1000 for channel 1 then channel 2 must NOT use port 1002.

If the destination IP addresses are different on each channel, the port addresses may be the same. In this case, two IP receivers can receive the two possible IP outputs from the Lynx 5100 Exciter.

The two channels can be sourced independently, so for example Channel 1 could be sourced from external ASI and streamed to a location, whilst separately an encoded stream could be sent to another location, using Channel 2.

As the source of the IP encapsulator could be the output of the internal encoder, which in turn could be a multiplex of several ASI's; multiple ASI channels can be streamed over one IP path. These can be decoded separately at a remote location using 'service names' to extract the various services in the same manner as if it was a direct ASI connection.

#### **Advent Communications**

Approximately 80Mb/s total can be streamed over 100M Ethernet, dependant on the level of FEC applied.

Encapsulation type "ENC TYP" the choices are UDP only or RTP/UDP.

#### **IP to ASI**

ASI can be de-encapsulated from an incoming IP stream by selecting the appropriate PORT number.

The external IP source should have its destination address to be that of the 'Ethernet Phy' of the receiving Lynx 5100 Satellite IRD; this is set on the IP Ethernet menu.

'IP IN' can be used as an external source the decoder

IP Video can be converted independently of the demodulator / decoding functions of the IRD by selecting the units ASI output source selection to be IP.

## <span id="page-20-0"></span>**7. OPERATION GUIDE**

### **7.1. GENERAL OPERATION**

Connect the unit to AC power source at the IEC inlet in the range 90 – 264V.

After a few seconds the company logo will be displayed followed by the main menu –

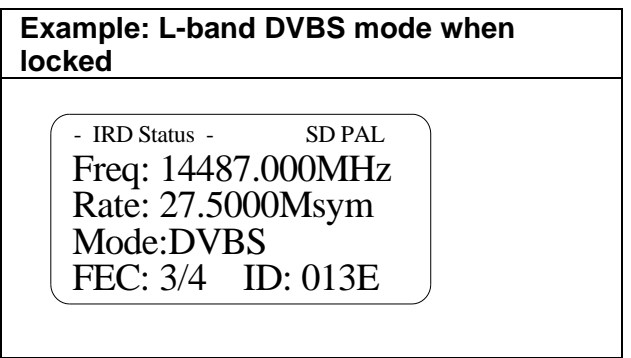

Pressing the MENU key takes operator to main setup up menus, pressing MENU again at any point returns to the main 'operate screen'.

#### **EXTERNAL CONNECTIONS**

Connect composite video PAL/NTSC monitor to connector labelled 'CVBS' and / or connect serial digital PAL/NTSC monitor to connector labelled '(HD)SDI'.

Connect analogue (or digital) audio to the rear panel 15 way 'D' male connector.

An interface cable that adapts this to 4 XLR male connectors is supplied with the LYNX 5100 SATELLITE IRD .

Spares part number 036-4760.

With AES /EBU option, the Audio B left and right channels become the digital output.

Connect LNB / L-band modulator to either of the rear panel RF connectors. Note LNB2 input may not be present if the factory has configured this port as an RF monitor.

Caution should be observed as DC may be present on the L-Band input connectors. DC may be required by the LNB source and this should be selected by appropriate menu option.

## <span id="page-21-0"></span>**8. MENU NAVIGATION**

With reference to the MENU TREE shown earlier, the following operational menus can be accessed, by pressing the MENU key, from the initial main menu screen.

Then, using the up / down arrow keys to select the parameter to be changed followed by the **ENTER** key to select the next menu layer.

A "prompt" is given at the top of the screen showing the function of the highlighted menu option.

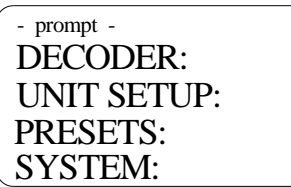

The menu is split into these four main headings:

**DECODER** - All parameters relating to video, audio and data decoding are accessed here.

**UNIT SETUP** - Parameters relating to Input mode, LNB RF Options, Audio / Video options are set or viewed here.

**PRESETS** – Loading and storing of 'preset' unit configurations.

**SYSTEM** - Non-routine parameters and diagnostics are set or viewed here.

### <span id="page-22-0"></span>**8.1. DECODER**

By using the up / down arrow keys, highlight **DECODER** and press ENTER key.

This screen will be displayed: -

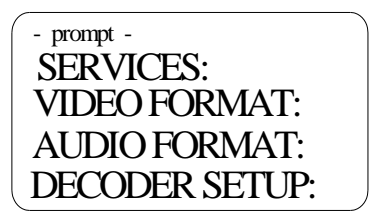

#### 8.1.1. **SERVICES**

By using the up / down arrow keys, highlight **SERVICES** and press ENTER key.

This screen will be displayed: -

Select Service: - Services - Service Name: Number of Services: PIDs:

**Select Service:** Press ENTER on this menu item followed by UP/ DOWN arrow keys; the service "**NAME**" of each service available in the incoming multiplex will be displayed.

When the desired service is shown press ENTER. This will then be decoded in to video / audio outputs *provided* the signal is not scrambled or a valid descrambling key has been entered.

Once selected, this service name will become the "preferred" service, such that on power / signal interruption this particular service will be the only one that is decoded, on restoration of power / signal.

If the preferred service name appears in a particular multiplex, this is the one that will be decoded unless another is chosen.

If the preferred service name is not present then service #1 will be decoded, if not scrambled.

**Number of Services:** Displays the number of services in a particular incoming multiplex.

**PIDs:** Choose between Auto / Manual. Auto allow the decoder to decode the incoming stream / service without any operator intervention. Selecting 'Manual' allows the user to define the which output comes from which PID in the stream. This allows for example, a signal that was on audio A to be routed to audio B output by selecting the appropriate PID's. See Decoder / Decoder Setup /Identifiers / AV Data.

! Note this IRD is for broadcast quality signals, some satellite signals with very high PCR jitter may cause service names to be un-readable.

## 8.1.2. **VIDEO FORMAT**

By using the up / down arrow keys, highlight **VIDEO FORMAT** and press ENTER key.

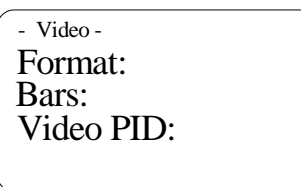

**Format**: the received standard of the SD or HD video is shown here.

**BARS**: Selecting this option generates 75% colour bars in the format defined in UNIT SETUP / VIDEO OPTIONS / LINE STANDARD menu.

In HD bars can be selected at 75 or 100%.

**Video PID:** Enter required value here if "service selection" is set to manual / service 0 in the services menu, if not set then this is read only of the received current PID.

Use up / down arrow keys to select, press ENTER to confirm or ESCAPE to cancel selection.

### **PRESS ESCAPE to return up a menu level.**

## 8.1.3. **AUDIO FORMAT**

#### **AUDIO A (B)**

By using the up / down arrow keys, highlight **AUDIO A (B)** and press ENTER key. This screen will be displayed: -

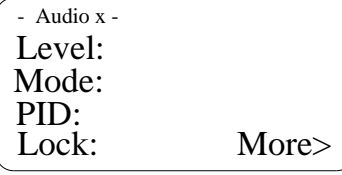

**Level**: This controls the analogue audio level in 0.1dB steps from 0 to +6dB.

This control is not valid if output in set to AES in the 'A/V Mode' options menu.

**Mode:** Read only showing the format of decoded stream - choices are Stereo, Joint Stereo, Dual Mono, Straight Mono, Dolby E\* (if supported).

**Audio PID:** Enter required value here if "service selection" is set to manual in the services menu, if not set then this is read only of the received current PID.

Use up / down arrow keys to select, press ENTER to confirm or ESCAPE to cancel selection. **Lock**: Indicates if the decoder is able to decode the audio on the particular channel selected.

The "More" menu option gives the following displays -

**Bitrate:** Read only showing the bitrate of decoded audio stream - choices range from 32 – 448kb/s **Sample Rate:** Read only showing the sample rate of decoded audio stream – choices are 32 / 44.1 / 48 kHz.

**Layer:** Read only showing the MPEG layer format of decoded audio stream – either Layer 1 or 2 supported.

#### 8.1.4. **DECODER SETUP**

By using the up / down arrow keys, highlight **DECODER SETUP** and press ENTER key.

This screen will be displayed: -

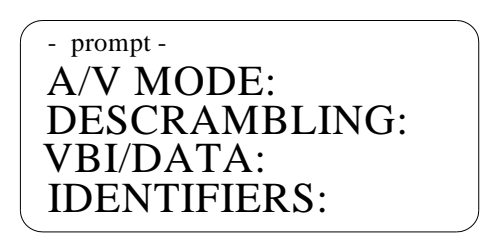

### 8.1.5. **A/V MODE**

By using the up / down arrow keys, highlight **A/V MODE** and press ENTER key.

This screen will be displayed: -

- Audio / Video Mode - Audio: 625 Video: 525 Video: NTSC Ped:

**625 Video**: Set the choice between PAL B,D,D,G,H,I or PAL N **525 Video:** Set the choice between NTSC or PAL M

**NTSC Ped:** Set the choice of pedestal on or off.

**Audio:** Set the choice of analog or digital. Note Audio A & B output formats are affected together and are not independently controllable.

#### 8.1.6. **DESCRAMBLING**

By using the up / down arrow keys, highlight **DESCRAMBLING** and press ENTER key.

This screen will be displayed: -

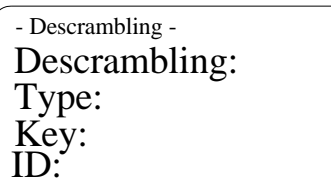

**NOTE- Parameters must be set in the following order – Descrambling 'OFF', Select 'TYPE', Enter 'KEY', Enter Biss E ID, Descrambling 'ON'.** 

**Descrambling**: Choices are On or OFF; Use up / down arrow keys to select, press ENTER to confirm or ESCAPE to cancel selection.

**Type**: Choices are BISS-1, BISS-E.

Use up / down arrow keys to select, press ENTER to confirm or ESCAPE to cancel selection. **Key**: In Biss-1, a 12 digit 'key' needs to be entered – each location on the screen must be changed from \* to a number.

In Biss-E, a 14 digit 'key' needs to be entered – each location on the screen must be changed from \* to a number.;

Use up / down arrow keys to select, press ENTER to confirm or ESCAPE to cancel selection.

**ID:** BISS-E also requires another key to be entered called the BISS-E Injected Identifier – In the case of a transmission from an Advent DVE4000 / 5100 this would be the serial number of DVE encoder entered twice.

## **PRESS ESCAPE to return up a menu level.**

#### 8.1.7. **VBI / DATA**

By using the up / down arrow keys, highlight **VBI / DATA** and press ENTER key.

This screen will be displayed: -

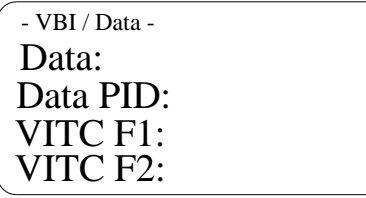

**Data**: Choices are ON or OFF;

This enables / disables the extraction and passing of the wayside MPEG data.

**Data PID:** This should be set to the required PID value of the data stream in the received ASI stream. Set value can be in the range 32-8190.

**VITC F1:** Allows insertion of vertical interval timecode on Field 1. **VITC F2:** Allows insertion of vertical interval timecode on Field 2.

Use up / down arrow keys to select, press ENTER to confirm or ESCAPE to cancel selection.

#### 8.1.8. **IDENTIFIERS**

By using the up / down arrow keys, highlight **IDENTIFIERS** and press ENTER key.

This screen will be displayed: -

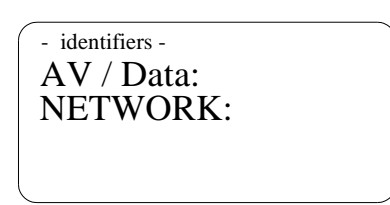

By using the up / down arrow keys, highlight **A/V / DATA** and press ENTER key.

This screen will be displayed: -

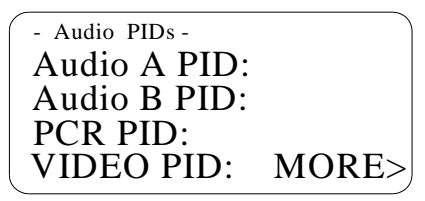

**AUDIO A/B, PCR, VIDEO PID**: Enter required value here if "service selection" is set to manual in the services menu, if not set then this is read only of the received current PID.

Set value can be in the range 32-8190;

Use up / down arrow keys to select, press ENTER to confirm or ESCAPE to cancel selection.

**MORE>** moves on to additional menu -

**Audio DID:** This is the address that defines which group in the output SDI the audio is embedded standard values are shown in table below. SD / HD switching is automatic.

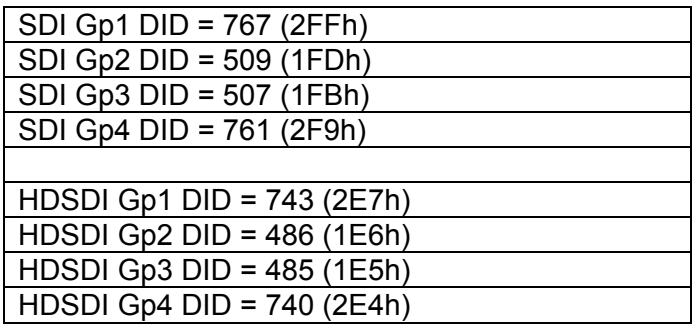

**Data PID**: This should be set to the required PID value of the data stream in the received ASI stream. Set value can be in the range 32-8190.

#### 8.1.9. **NETWORK**

By using the up / down arrow keys, highlight **NETWORK** and press ENTER key.

This screen will be displayed: -

Sat. ID: - Network - Service Name: Network Name:

**Service Name:** Displays the current 'service' name selected.

**Network Name:** Displays the current 'network' name.

**Sat ID:** This displays the 'original network id', a numerical value embedded in the MPEG stream of a received satellite stream. The codes define the particular satellite transmitting the MPEG stream. The codes are defined in register of satellites defined by ETR 162.

### <span id="page-28-0"></span>**8.2. PRESETS**

A total of 200 'preset' configurations can be stored, and recalled. A 'preset' is a 'snapshot' of the complete LYNX 5100 SATELLITE IRD .

Press MENU key twice to navigate to this screen –

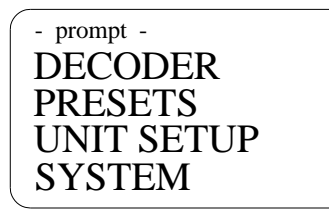

By using the up / down arrow keys, highlight **PRESETS** and press ENTER key. This screen will be displayed: -

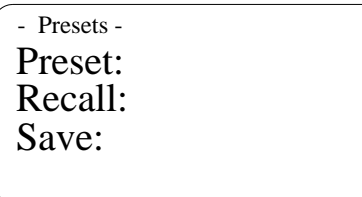

**Preset**: Enter number between 1 and 200 to Recall or Save; Use up / down arrow keys to select, press ENTER to confirm or ESCAPE to cancel selection.

**Recall**: Choose Yes to recall configuration saved in preset number chosen above; Use up / down arrow keys to select, press ENTER to confirm or ESCAPE to cancel selection.

**Save**: Choose Yes to save current configuration to preset number chosen above; Use up / down arrow keys to select, press ENTER to confirm or ESCAPE to cancel selection.

#### **8.3. UNIT SETUP**

Press MENU key twice to navigate to this screen –

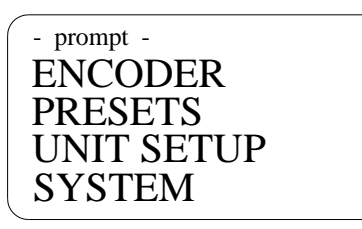

By using the up / down arrow keys, highlight **UNIT SETUP** and press ENTER key. This screen will be displayed: -

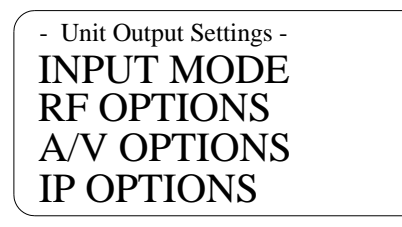

#### 8.3.1. **INPUT MODE**

This menu selects the source into the decoder section of the IRD.

The choices are either from the RF L-band inputs, or the rear panel ASI input connector

! Note that frequency / service information is not stored when switching between inputs. For fast switching between sources of defined configurations, the Preset function should be used to recall complete configurations.

#### 8.3.2. **RF OPTIONS**

By using the up / down arrow keys, highlight **RF OPTIONS** and press ENTER key. This screen will be displayed: -

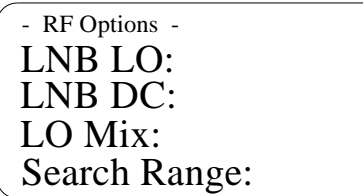

**LNB LO (local Oscillator)**: The input to the LYNX 5100 SATELLITE IRD is always L-Band between 950MHz and 2150MHz. The front panel display can show the final system input frequency of the system instead, taking into account the local oscillator frequency of the attached LNB(s). Values between 0 (direct L-band display) and 99GHz may be entered. **LNB DC**: 13V / 17V / OFF may be selected here to control the band selection of a multiband LNB.

**LO Mix**: is where the LO mixer side is defined; choice for either LNB is 'upper' or 'lower' for example an LO of 10.0GHz and upper, with a satellite frequency of 11.5GHz the L-band to the tuner will be 1.5GHz.

**Search Range**: can be set to ensure IRD only locks to correct transmission. Too wide a search range, on a narrow band signals could cause the IRD to lock to an adjacent transmission.

Use up / down arrow keys to select, press ENTER to confirm or ESCAPE to cancel selections. **\* Note** on dual l-BAND & 70MHz input models, LNB2 input is only 70MHz and control of LO mix, DC and LO are not possible.

#### **PRESS ESCAPE to return up a menu level.**

#### 8.3.3. **VIDEO OPTIONS**

By using the up / down arrow keys, highlight **VIDEO OPTIONS** and press ENTER key. This screen will be displayed: -

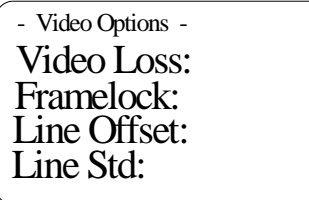

**Video Loss:** Defines the video output condition on loss of signal; either Freeze the last good video frame or Blank the video frame.

**Framelock:** With a composite / tri-level reference applied to the rear panel connector, AUX IN, the output video frame timing is locked to the reference, when option is set to ON. When OFF the video timing is locked to the incoming PCR reference in the mpeg stream.

#### **Line Offset:**

**Line Std:** This sets the default line timing standard of the IRD composite video output. Choices are PAL / NTSC.

The down-converted HD composite video output and Colour bar signal are affected by this setting.

#### 8.3.4. **IP OPTIONS**

By using the up / down arrow keys, highlight **IP OPTIONS** and press ENTER key.

This screen will be displayed: -

#### **ASI TO IP VIDEO: IP VIDEO TO ASI:**

These menus controls the functions of the IP encapsulation (TX) and de-encapsulation (RX) of ASI.

**ASI TO IP VIDEO:** Under this menu are the controls for the 2 possible IP streams. It is possible to output 2 ASI's encapsulated in IP, as controlled "ASI to IP channel 1" and "ASI to IP channel 2" menus.

The source of the ASI to be encapsulated is defined by menu option "SOURCE". This can be either from, the external ASI connector "External ASI", the output of the internal encoder "Internal ASI" or "OFF".

Each channel needs to have a destination 'address' defined – this is entered at "DEST IP". The destination addresses may be same, pointing to the same physical IP receiver, but if two channels are in use the "PORT" numbers must be different. In this case, the IP receiver must be set to receive one or the other ports.

NOTE the PORT address + 2 is used by the error correction function so for example if the port is set to 1000 for channel 1 then channel 2 must NOT use port 1002. If the destination IP addresses are different on each channel, the port addresses may be the same. In this case, two IP receivers can receive the two possible IP outputs from the Lynx 5100 Exciter.

The two channels can be sourced independently, so for example Channel 1 could be sourced from external ASI and streamed to a location, whilst separately an encoded stream could be sent to another location, using Channel 2.

As the source of the IP encapsulator could be the output of the internal encoder, which in turn could be a multiplex of several ASI's; multiple ASI channels can be streamed over one IP path. These can be decoded separately at a remote location using 'service names' to extract the various services in the same manner as if it was a direct ASI connection.

Approximately 80Mb/s total can be streamed over 100M Ethernet, dependant on the level of FEC applied.

### **CHANNEL 1(2) ASI to IP**

**SOURCE:** This selects the ASI signal source that can be streamed as IP. Choices are OFF, Internal ASI (from the video encoder after multiplexer), or External ASI (the physical rear panel connector).

**DEST IP:** This is the destination IP address to which to stream to.

Eg to stream to a PC or receiving device with an IP address of 192.168.0.98, this destination address should be set to 192.168.0.98.

**DEST Port:** This is the destination 'port' number.

**FEC:** Choices are Enable or Disable.

**MORE:>** if FEC is enabled the following menus will be available **–** 

**DEST FEC d (row):** 

**DEST FEC l (column):** 

**Encap Type:** the choices are UDP only or RTP/UDP.

**TS PKTs per IP:** defines the number of ASI packets contained within one IP packet. The range is 1 to 7. 1 is most robust but least efficient. 7 is least robust but most efficient for the available bandwidth.

This unit uses ProMpeg error correction, which on perfect networks may be turned off to preserve bandwidth.

With FEC enabled, L & D values may be set to control error correction robustness.

The L and D values have defined limits, setting outside the combination limits will be rejected. Limits are  $L * D \le 100$ , L in the range 1 to 20, D in the range 4 to 20.

The following table gives some examples of the relationship between L & D, latency and number of IP packets that can be recovered.

This is based on 7 ASI packets per IP packet.

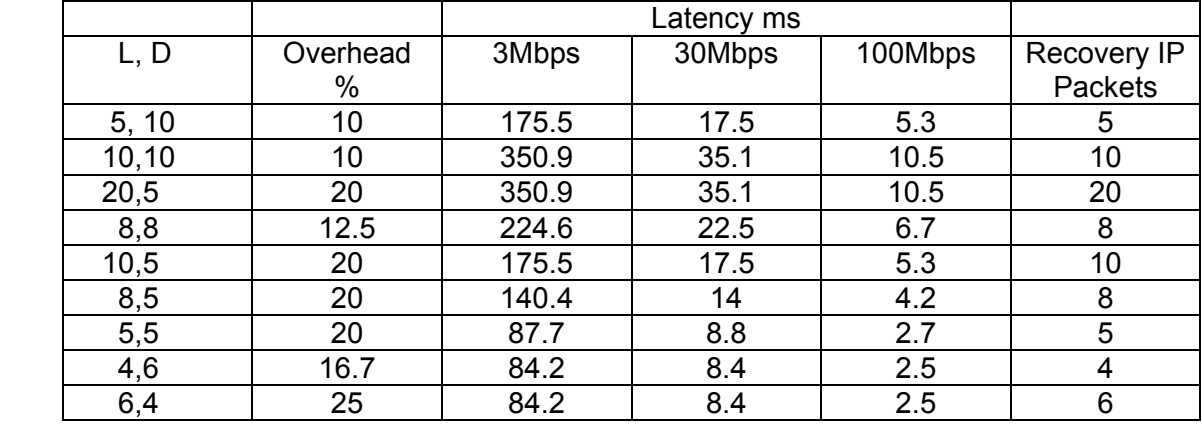

#### **IP VIDEO TO ASI**

ASI can be de-encapsulated from an incoming IP stream by selecting the appropriate PORT number.

The external IP source should have its destination address to be that of the Ethernet Phy of the receiving Lynx 5100 Exciter; this is set on the IP Ethernet menu.

The source address does not need to be set in unicast applications.

#### **IP ETHERNET SETUP**

This menu allows setting of the physical address of the IP Video Ethernet. External devices should be set to 'point' to this address for the reception of ASI encapsulated in IP. MAC address – read only value for the physical device.

#### **PRESS ESCAPE to return up a menu level.**

#### 8.3.5. **ASI / MUX OPTIONS**

By using the up / down arrow keys, highlight **ASI OPTIONS** and press ENTER key.

This screen will be displayed: - **MPEG-2 ENCODER: EXT ASI: REMUX: MUX SRC:**  More – **ASI OUTPUT CONNECTOR SOURCE: MODE:** 

An external ASI signal may be connected to the DVE5100 at the rear panel using the connector labelled ASI I/P.

### <span id="page-33-0"></span>**8.4. SYSTEM**

Press MENU key twice to navigate to this screen –

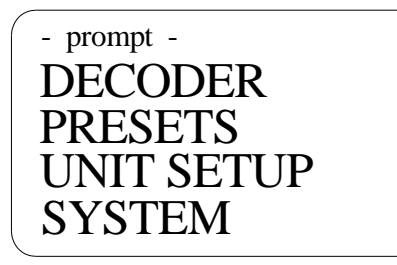

By using the up / down arrow keys, highlight **SYSTEM** and press ENTER key. This screen will be displayed: -

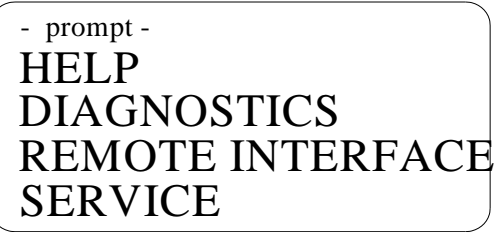

#### 8.4.1. **HELP**

The HELP screens should be used to provide information to Advent customer support department in the event of a problem or up-grade requests.

By using the up / down arrow keys, highlight **HELP** and press ENTER key. This screen will be displayed: -

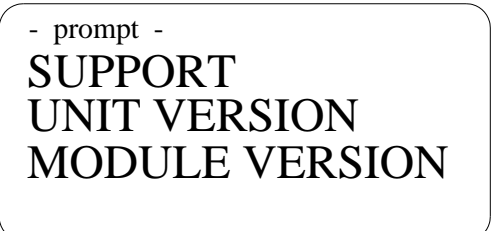

By using the up / down arrow keys, highlight **SUPPORT** and press ENTER key. This screen will be displayed with the customer support contact details **PRESS ESCAPE to return up a menu level.**

By using the up / down arrow keys, highlight **UNIT VERSION** and press ENTER key. This screen will be displayed showing the software version (Sw) of the actual LYNX 5100 SATELLITE IRD unit and its serial number (Ser): -

- Unit Version - Sw:x.xx Ser:xxxxxxx

By using the up / down arrow keys, highlight **MODULE VERSION** and press ENTER key. This screen will be displayed showing the versions of various modules contained within the LYNX 5100 SATELLITE IRD : -

- Decoder versions - Sw: xxx Feat: xxxxxxxx Ser: xxxxxxxx Ser: xxxxxxxx

Sw: this is the software revision of the decoder module.

Ser: this is the serial number of the decoder module.

Feat: factory information of the licensed features on the decoder module.16 digits define the features enabled by the purchased licence as follows –

Bit 0 is left most.

Bit 0 → Video Decoding Enabled,

Bit 1  $\rightarrow$  RESERVED,

Bit 2  $\rightarrow$  MPEG-2 HD Decoding Enabled.

Bit 3 → H.264 HP@L4 Decoding Enabled,

Bit  $4 \rightarrow H.264$  4:2:2P@L4 Decoding Enabled,

Bit  $5 \rightarrow$  RESERVED,

Bit  $6 \rightarrow 4:2:0$  Decoding Enabled,

Bit  $7 \rightarrow 4:2:2$  Decoding Enabled,

Bit 8  $\rightarrow$  HD Only Decoding Enabled,

Bit  $9 \rightarrow$  RESERVED.

Bit 10  $\rightarrow$  RESERVED.

Bit 11  $\rightarrow$  RESERVED,

Bit 12  $\rightarrow$  BISS Descrambling Enabled,

Bit 13  $\rightarrow$  EBS Descrambling Enabled,

Bit 14  $\rightarrow$  AES Descrambling Enabled,

Bit 15 → RESERVED

## 8.4.2. **DIAGNOSTICS**

By using the up / down arrow keys, highlight **Diagnostics** and press ENTER key. This screen will be displayed: -

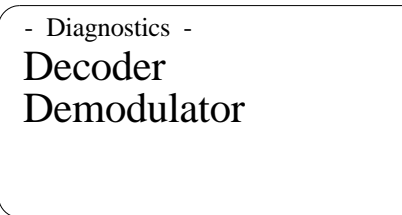

By choosing one of the menu options, status of decoder or demodulator can be viewed.

#### 8.4.3. **REMOTE INTERFACES**

By using the up / down arrow keys, highlight **REMOTE INTERFACES** and press ENTER key.

This screen will be displayed: -

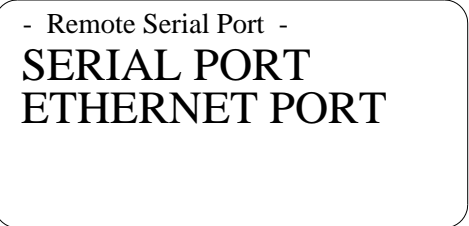

By using the up / down arrow keys, highlight **SERIAL PORT** and press ENTER key. This screen will be displayed: -

- Serial Port - Baud Rate Address:

**Address:** Set the unit address in the range 1 – 255. LYNX 5100 SATELLITE IRD is selectable by hardware link on the RC&M connector, addresses for multiple units connected by RS485 must be different for each unit on the bus.

**Baud Rate:** Set communication standard rates between 4800 – 115200 Baud.

By using the up / down arrow keys, highlight **ETHERNET PORT** and press ENTER key. This screen will be displayed: -

- Ethernet port -

MAC:00.1D.65.xx.xx.xx IP: XXX.XXX.XXX.XXX. Mask: xxx.xxx.xxx.xxx Gway: xxx.xxx.xxx.xxx

**IP**: This sets the units IP address; Use up / down arrow keys to select, press ENTER to confirm or ESCAPE to cancel selection.

More than one IRD on a network requires a unique IP address for each unit.

**Mask:** This sets the units sub-net mask address; Use up / down arrow keys to select,

press ENTER to confirm or ESCAPE to cancel selection.

**G(ate)way:** This sets the units Gateway address; Use up / down arrow keys to select, press ENTER to confirm or ESCAPE to cancel selection.

**MAC:** This is read only to confirm the units MAC address defined at manufacture.

The MAC address is defined as follows –

00-1D-65 identifies the address as part of the Vislink group of companies, -10xx- identify this address as an Advent Communications product, and the final bytes are the HEX representation of the lower six digits of the unit serial number assigned at manufacture.

## 8.4.4. **SERVICE**

Press MENU key twice to navigate to this screen –

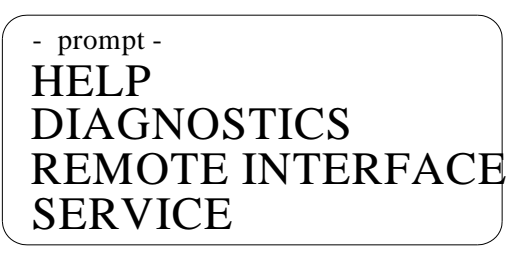

By using the up / down arrow keys, highlight **SERVICE** and press ENTER key.

This screen will be displayed: -

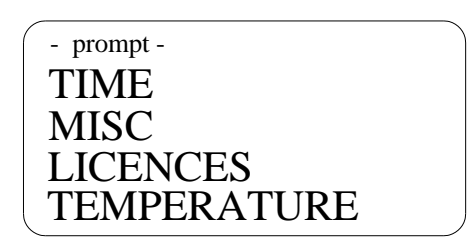

### 8.4.5. **TIME**

By using the up / down arrow keys, highlight **TIME** and press ENTER key. This screen will be displayed showing the various options for setting and displaying the 'time': -

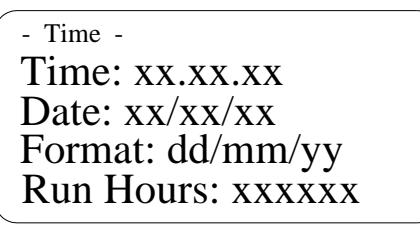

**Time:** This shows the current time which may be modified by pressing ENTER followed by using the up / down arrow keys to select, press ENTER to confirm complete change or ESCAPE to cancel selection.

**Date:** This shows the current date which may be modified by pressing ENTER followed by using the up / down arrow keys to select, press ENTER to confirm complete change or ESCAPE to cancel selection.

**Format:** This shows the current format in which the date information is displayed. The choices are dd/mm/yy or mm/dd/yy, where 'd' is the day, 'm' is the month and 'y' is the year.

The format may be modified by pressing ENTER followed by using the up / down arrow keys to select, press ENTER to confirm or ESCAPE to cancel selection.

**Run Hours:** Displays the number of hours unit has been running.

## 8.4.6. **MISC.**

By using the up / down arrow keys, highlight **MISC** and press ENTER key. This screen will be displayed: -

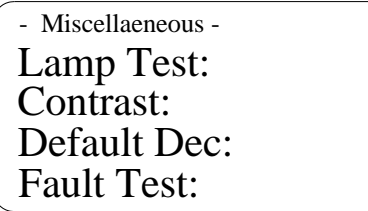

**Lamp Test:** Selecting YES initiates a lamp test routine to check all are ok.

**Contrast:** Press ENTER and adjust the display contrast by using the up / down arrow keys to change, press ENTER to confirm or ESCAPE to cancel selection.

**Default Enc:** Select YES to re-boot LYNX 5100 SATELLITE IRD if instability occurs or after upgrading software.

**Fault Test:** Select YES to set 'status relay' to simulate a failure in the IRD to test redundancy controls.

## **PRESS ESCAPE to return up a menu level.**

#### 8.4.7. **LICENCES**

The LYNX 5100 SATELLITE IRD is capable of many options which need to be enabled by a licence code issued upon payment. Some functions will work but with limited functionality without a licence code. For example HD formats will function without a licence but the picture will have a warning across it.

By using the up / down arrow keys, highlight **LICENCES** and press ENTER key. This screen will be displayed allowing the entry of a licence code issued by the factory.

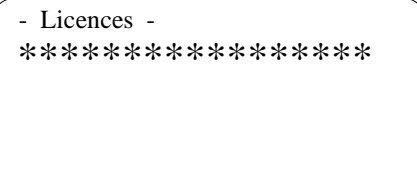

Note, entering an invalid code can render the unit inoperable, caution is advised.

## 8.4.8. **TEMPERATURE**

By using the up / down arrow keys, highlight **TEMPERATURE** and press ENTER key. This screen will be displayed: -

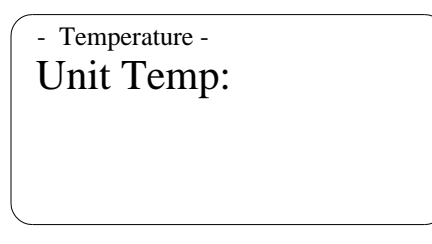

**Unit Temp:** Read only display of unit temperature. This will normally be approximately 8 degrees above ambient. An alarm will be indicted if temperature rises internally to 60 degrees, but transmission will not be inhibited.

The cause for over-temperature should be investigated so as to avoid long term damage.

#### **PRESS ESCAPE to return up a menu level.**

**Note** that the unit must have adequate airflow for correct operation. The air flow is from front left of the unit to rear right.

The main unit fan is temperature controlled and may not run until the unit has reached normal internal operating temperatures.

On initial power up the fans are run for a short time then may stop. This is normal operation.

## <span id="page-40-0"></span>**REMOTE CONTROL REVISION HISTORY**

## **AMENDMENT RECORD SHEET**

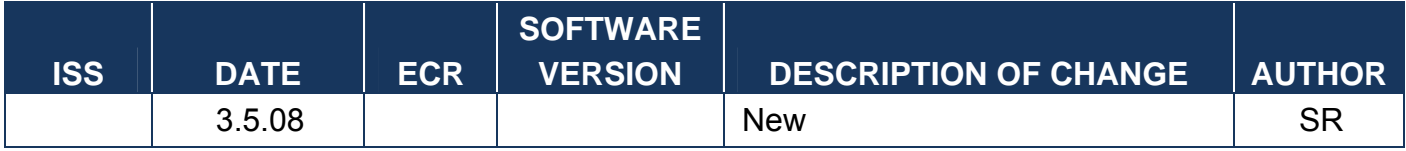

## <span id="page-41-0"></span>**9. REMOTE CONTROL (RS232 /485)**

## **9.1. INTRODUCTION**

This equipment is designed to be operated either locally (using the front panel) and/or remotely using remote control and monitoring software (not supplied) running on a PC platform. The remote command set enables control of all operational functions of the unit and querying of the current status of the unit.

The complete list of commands and queries available with this unit is listed in the following tables.

## **9.2. MONITOR & CONTROL CONNECTOR**

This connection is via a male 15way D connector.

The pin assignments are defined below -

15W D-male pin definition:

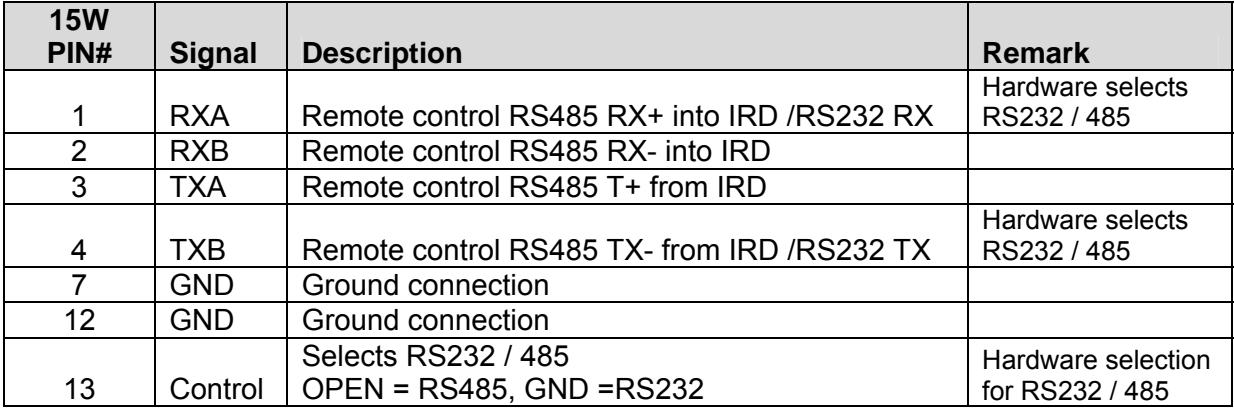

## **9.3. BAUD RATE / ADDRESS**

## **Baud Rate**

This unit supports the following baud rates:

- 9600
- 4800
- 2400

This is settable from the front panel. It is essential that all units connected on the same RS485 bus be set to the same baud rate.

#### **Address -**

When being controlled remotely, all units on the bus must be allocated a unique address.

When multiple units are connected on the same bus, it is essential that each be provided with a unique address otherwise communications will be corrupted.

The address is normally settable from the front panel, although some units are factory configured to a preset address.

Valid addresses are in the range 1 – 255.

#### <span id="page-42-0"></span>**9.4. SETUP INSTRUCTIONS**

Connect a suitable cable between the PC COM port and the RC&M connector at the rear panel of the LYNX 5100 SATELLITE IRD unit.

The pin connections to be used are shown in the above section.

The selection of RS232 or RS485 is controlled by pin 13 of the RC&M connector. OPEN Circuit = RS485, GND =RS232

From the unit front panel, set the following parameters:

Address

Baud rate

These can be accessed from the REMOTE INTERFACE menu.

Start the remote control and monitoring software (not supplied) and set the following parameters:

Comm port

Address (must be the same as the unit to be controlled)

Baud rate (must be the same as the unit to be controlled)

8 data bits, no parity, 1 stop bit

Once these are set correctly then the PC should be able to communicate with the unit.

#### <span id="page-43-0"></span>**9.5. PACKET STRUCTURE**

This product uses a non-printable packet format. This means that the full range of 255 ASCII characters can appear in the message.

The format of all messages is:

[STX] [BYTE COUNT] [ADDRESS] [DATA....] [CHECKSUM] [ETX]

STX (start of transmission)

STX is the ASCII character 2. It is one byte in size and is used to represent the start of each message.

#### BYTE COUNT

The BYTE COUNT is one byte in size and is the total number of bytes in the packet, i.e. number of data bytes plus five (one each for STX, BYTE COUNT, ADDRESS, CHECKSUM and ETX).

#### ADDRESS

The ADDRESS is one byte in size. This is the address of the equipment to which the packet is being sent. Unique addresses can be in the range 001 to 255.

#### DATA

This is the actual data being sent to the equipment. In any one packet, the maximum number of data bytes is 250. The DATA section includes the remote command and any associated parameters.

#### **CHECKSUM**

The CHECKSUM is one byte in size and is included for error detection. It is the modulo addition of all ADDRESS and DATA bytes. Here is a typical example calculation: [STX] [BYTE COUNT] [ADDRESS] [DATA....] [CHECKSUM] [ETX] [2][8] [97 98 99] [43] [3]

The checksum is calculated as follows:  $CHECKSUM = (5 + 97 + 98 + 99) \text{ mod } 256 = 43$ 

ETX (end of transmission) ETX is the ASCII character 3. It is one byte in size and is used to represent the end of each message.

## <span id="page-44-0"></span>**9.6. COMMANDS, QUERIES AND RESPONSES**

#### 9.6.1. **DEFINITIONS**

A **command** is an instruction sent from the remote PC to the unit to change some operating parameter or display mode.

A **query** is an instruction sent from the remote PC to the unit for the unit to report one, or many, operating parameter.

A **response** is some data sent from the unit to the remote PC that gives the answer to a query.

#### 9.6.2. **RESPONSE TO VALID COMMANDS**

The response to a valid remote command is an echo back of the command (with associated parameters). This indicates that the command has been accepted and the unit will *attempt* to action the command.

**Note:** Receiving a response of this type *does not* mean that the command has been actioned. Generally, the action will occur after the response has been sent. This is to ensure that all responses are returned quickly. (Average response time <300ms). If you want confirmation that a change has taken place, you must send a query and then look at the response.

#### **Example**

Command to set the transmit gain to -20.0dB.

The command is 'GT' and the valid range for the parameters is 000 to 400.

Command sent **GT200** 

Response from unit GT200

Result – this response indicates that the unit will set the transmit gain to –20.0dB

Leading Zeros & Decimal Places

A command does not necessarily need to have the leading zeros set in the parameters e.g. WVAUD767 will be accepted as valid in the same way that WVAUD0767 is.

The response, however, will be sent with the correct formatting with the leading zeros set and similarly, with the correct number of decimal places sent.

Examples:

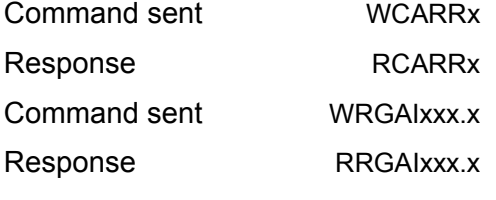

Data Send with a Read Command

If any parameters or extra characters are sent with a valid read command, they will be ignored and the read command actioned as per this specification.

#### 9.6.3. **RESPONSE TO INVALID COMMANDS**

A message can be invalid for four reasons: the unit is busy, the command was invalid or the parameters were invalid.

#### Error 1 – unit busy

This will occur if the unit is displaying "Unit busy, please wait" (for example during a software reset or preset recall)

**Example**  Command sent any Response from unit Unit Busy

#### Error 2 – invalid command

This can occur for a number of reasons including:

- Command entered incorrectly (e.g. lower case instead of upper case)
- Parameters are invalid
- Parameter access invalid. (e.g. Attempt to send a new value to a read only parameter)

#### **Example**

Command sent RQstr Response from unit Invalid command The command is invalid as it contains lower case letters (it should be RQSTR)

#### Error 3 – parameters out of range

If the parameter sent is outside of the valid range, the command will be rejected.

#### Error 4 – decimal places out of range

If a parameter is sent with too many decimal places, e.g. WRGAI010.1 will pass but WRGAI10.10 will fail.

#### 9.6.4. **LYNX 5100 SATELLITE IRD REMOTE COMMAND SET**

Note: All commands are case sensitive and should be entered as described (some commands are in upper case, some commands are lower case).

- \* These settings are not available from the front panel.
- ~ These settings are only available if the correct options have been fitted
- $\leftrightarrow$  These settings are dependent on other settings

#### **Contact Factory for complete command set**

#### <span id="page-46-0"></span>**Advent Communications**

#### Remote Bulk Status query

A single command can be sent to query the complete status of the unit. As new features are regularly added to this unit, the length of the response will grow. In order to help maintain compatibility, all new settings will be added to the end of the bulk status response. Remote control software should therefore be written so that longer responses will not cause the control software to malfunction

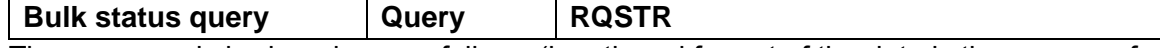

The response is broken down as follows (length and format of the data is the same as for the individual queries):

#### 9.6.5. **PRESET COMMANDS**

The following commands are used to store and recall presets

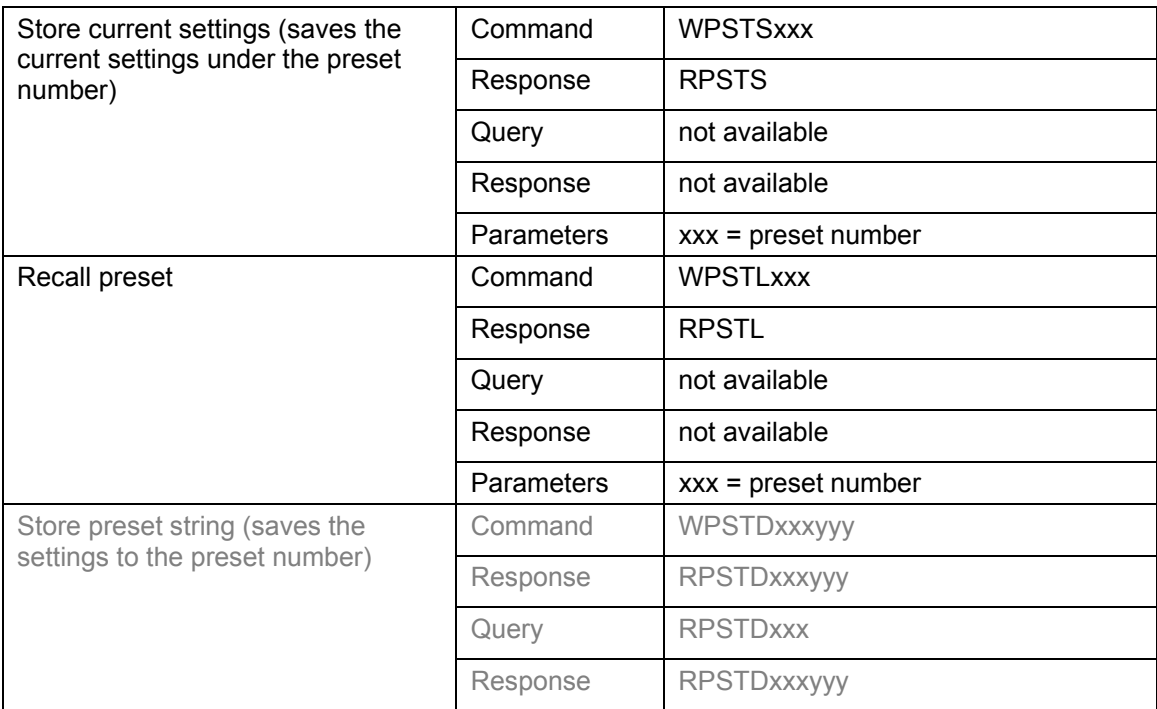

#### **9.7. COMMUNICATIONS PROBLEM SOLVING**

There are a number of factors that could cause communications to fail. Following this list of actions should help to remedy most problems.

Check that the communications parameters have been set correctly at both the PC and the unit. It is essential that the command address matches the unit address and that the baud rate is set the same at both ends. Also ensure that the unit has been set to the correct communications protocol (RS232 or RS485) and that the correct com port has been set at the PC.

Check cable connections – ensure that the cable is plugged into the correct connectors at the PC and the unit.

Check cable wiring.

Check the command set – ensure that valid commands are being sent.

Verify the checksum calculation for the command – if it is incorrect, the command will be ignored. Diagnostics software is available on request. This will enable commands to be sent to verify responses from the unit, to check cabling and also to monitor communications on the bus.

## <span id="page-47-0"></span>**10. REMOTE CONTROL (WEB BROWSER)**

## **10.1. INTRODUCTION**

This equipment can be controlled by use of a PC connected at the rear panel Ethernet connector.

Supported Web browsers required on a PC are Internet Explore 7 (IE7) or Firefox version 2.0.0.11 or above.

Direct connection to a Laptop or PC requires the use of a X-over Ethernet cable.

To enable the browser interface correctly the IP address needs to be set correctly on this unit. Please see menu tree and associated description.

Having more than one IRD on a network requires each to have it's own unique MAC address, and IP address; the MAC address is automatically defined as a unique value by use of the product serial number.

#### **10.2. WEB PAGE OVERVIEW**

The screen shot below highlights some of the features of the LYNX 5100 SATELLITE IRD web browser –

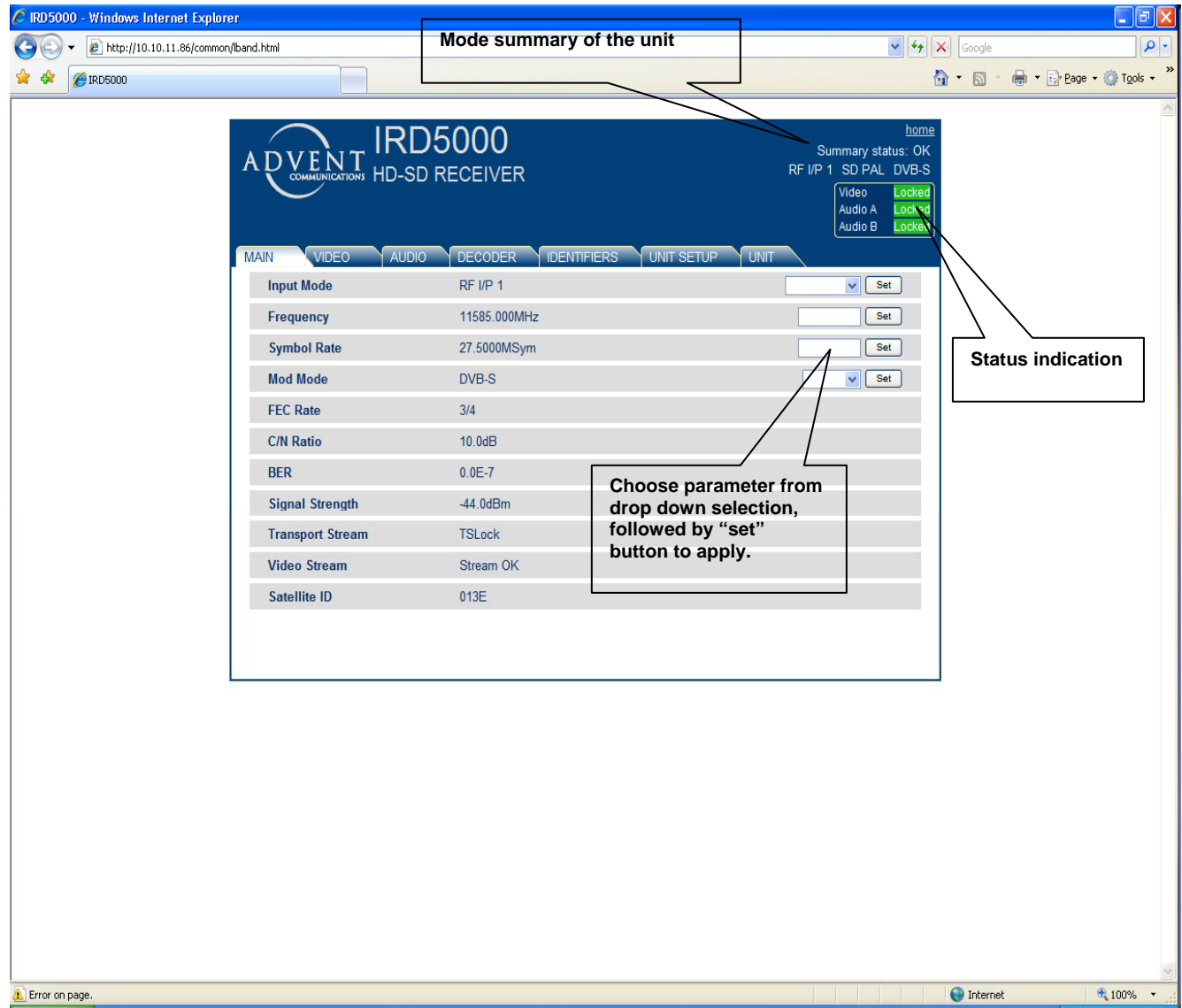

### <span id="page-48-0"></span>**10.3. WEB PAGE SETUP NOTES**

In order for the data to be refreshed correctly, you may need to change some settings on your browser.

Please follow these instructions carefully.

#### **For Internet Explorer:**

- 1. From the Tools menu, select Internet Options
- 2. In the General tab, click the Settings button in the Browsing History section.
- 3. Select 'Every time I visit the webpage' then click the OK button.
- 4. Click the OK button

#### **For Mozilla Firefox:**

- 1. Open a new tab, in the address bar enter about:config
- 2. In the Filter box, enter disk
- 3. Set the value for 'browser.cache.disk.enable' to false (double click to change the setting).
- 5. Close the about:config tab.

## **11. REMOTE CONTROL (SNMP)**

## **11.1. INTRODUCTION**

This equipment can be controlled by use of SNMP at the rear panel remote control Ethernet connector.

To control the unit suitable software is needed using the commands stated in the MIB.

The MIB can be extracted from the unit with the following command from a broswer– \\<unit IP address>\common\IRD5100-MIB.txt [note this is case sensitive] Eg \\192.168.0.90\common\IRD5100-MIB.txt.

## <span id="page-50-0"></span>**APPENDIX A - MAINTENANCE & FAULT FINDING**

#### **THERE IS NO ROUTINE MAINTENANCE REQUIRED FOR THE LYNX 5100 SATELLITE IRD. THE FOLLOWING FAULTS MAY OCCUR, SUGGESTED REMEDIAL ACTION IS SHOWN:**

- 1. **Clock error** replace internal back up battery refer to factory / agent.
- 2. **Over Temperature** check ventilation grilles on each side of unit are free of obstructions. Check fans are running – refer to factory / agent for spares.
- 3. **Decoder fault** restart unit, if continues refer to factory / agent.
- 5. \*Reserved
- 6. **Fan 1 Stopped** refer to factory / agent for spares.
- 7. **Fan 2 Stopped** refer to factory / agent for spares.
- 8. **Video Lock** check video signal is present.
- 9. **Audio A lock** check AES/EBU audio is present.
- 10. **Audio B lock** check AES/EBU audio is present.

## <span id="page-51-0"></span>**APPENDIX B- FIELD UPGRADE PROCEDURE**

Software up-grade files can be sent to customer, by e-mail / disc for transfer onto a USB memory device. Inserting the USB device into the rear and then powering the unit will cause the unit to automatically down load from the memory device.

Notes: combined MP3 player / memory sticks are not compatible with the LYNX 5100 SATELLITE IRD .

Ensure only one up-grade version is present on the USB stick.

- 1. Copy the up-grade file to USB memory stick.
- 2. Plug USB stick into either of the USB ports at the LYNX 5100 SATELLITE IRD rear panel.
- 3. Power up LYNX 5100 SATELLITE IRD

The following messages will appear (some may not if module already up to date)-

Upgrade started

Upgrading out of date modules Upgrading Etrax Upgrading Etrax FPGA

Decoder Upgrade

Upgrade Successful

Upgrade Completed Remove USB stick and power-cycle.

In the event "Upgrade failed" being displayed, an error code will be shown also –

- B1 Error upgrading unit retry
- B2 Factory upgrade only
- A4 Kernel version too old
- Bx Unknown error in upgrade retry
- Ax Boot error; contact factory for back to base upgrade.

## <span id="page-52-0"></span>**12. FIGURES**

## **FIGURE 1 – LYNX 5100 SATELLITE IRD AUDIO INTERFACE CABLE**

<span id="page-53-0"></span>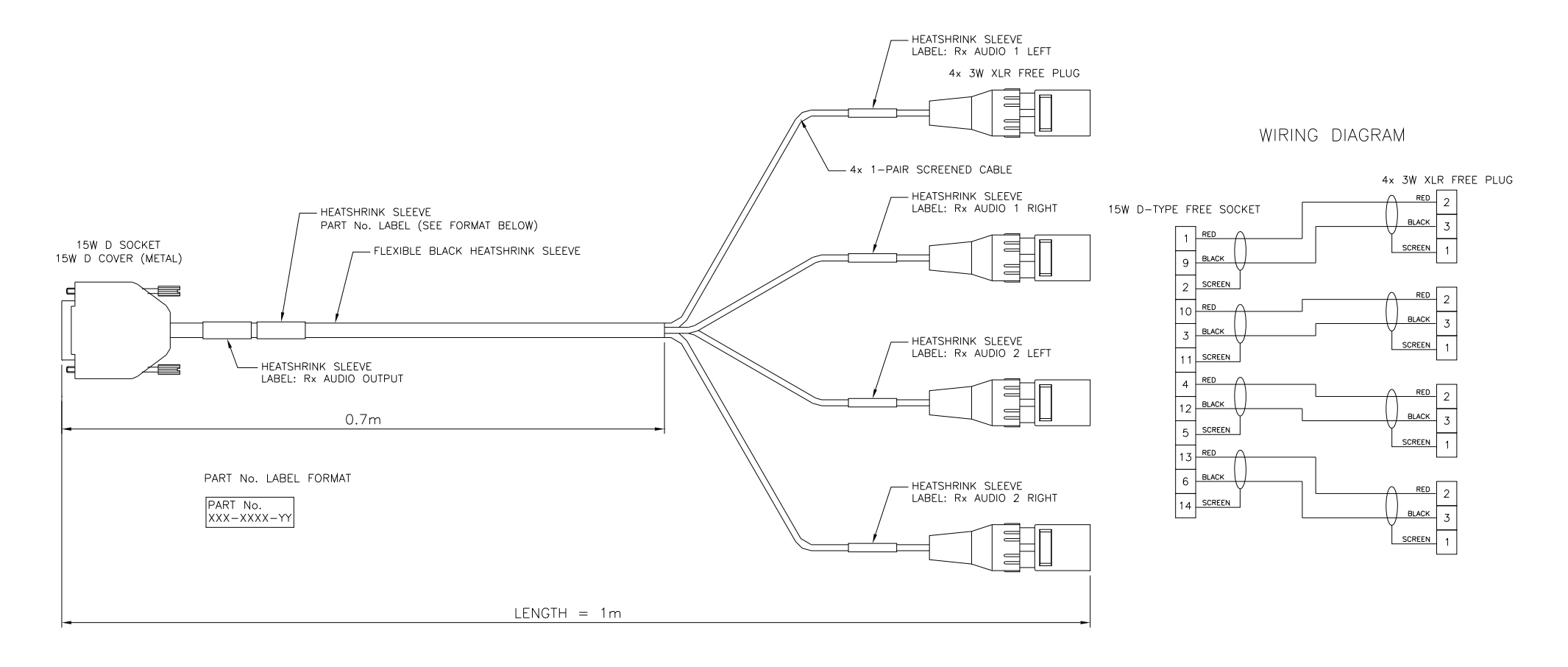